**LBI-38540F**

# **Programming Manual**

# MASTR® IIe/III UTILITY PROGRAM

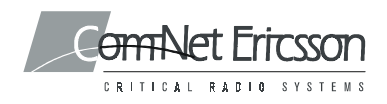

**LBI-38540F**

## **PERSONAL COMPUTER PROGRAMMING**

### **SOFTWARE LICENSE AGREEMENT**

#### **THE SOFTWARE PROGRAM PROVIDED WITH THIS DOCUMENT IS FUR-NISHED UNDER A LICENSE AND MAY BE USED ONLY IN ACCORDANCE WITHTHE FOLLOWING LICENSE TERMS.**

Com-Net Ericsson Critical Radio Systems, Inc., hereafter referred to as COMPANY, grants to you, hereafter referred to as USER, a nonexclusive, paid up license to use the accompanying Software, the media on which it is recorded, and Programming Guide, all hereafter referred to as PRODUCT, for use under the following terms and conditions:

- 1. The techniques, algorithms, and processes contained in the PRODUCT constitute trade secrets of COMPANY. USER agrees not to provide or otherwise make available any PRODUCT to any third party and to take all measures reasonable and necessary to protect the confidentiality of the PRODUCT and COMPANY's rights herein. The foregoing shall not apply to any PRODUCT which user can show was in its possession prior to the disclosure made by COMPANY, or which subsequently came into its possession through channels independent of COMPANY, or was independently developed by employees of USER who had not had access to PRODUCTS, or which appears in a printed publication other than as a breach of any obligation owed to COMPANY, or with the prior written permission of COMPANY.
- 2. USER shall not reproduce or copy the PRODUCT, make or permit any change or modification, in whole or in part, in its original or any other language, or permit anyone else to do so for any purpose whatsoever, except as necessary for the USER to use it on the single programmer for which it is licensed hereunder.
- 3. USER shall not transfer the PRODUCT or any part thereof. This license does not include the right to sublicense and may not be assigned.
- 4. The PRODUCT is copyrighted under United States and International laws by COM-PANY. USER agrees not to remove any COMPANY copyright, trademark or other notices or PRODUCT identification.
- 5. If USER does not comply with all of the terms and conditions of this license agreement, COMPANY may terminate this license and require USER to return the PRODUCT. USER's liability shall include, but not be restricted to, all costs incurred by COMPANY in recovering the PRODUCT and all damages arising from USER's default.
- 6. USER shall be solely responsible for determining the appropriate use to be made of the PRODUCT in USER's own operations. PRODUCTS ARE DISTRIBUTED "AS IS" WITHOUT WARRANTY OF ANY KIND, EITHER EXPRESSED OR IMPLIED.

Copyright © 1991 - 2000 Com-Net Ericsson Critical Radio Systems, Inc. All rights reserved.

### **LBI-38540F**

- 7. USER is responsible to insure that use of the PRODUCT to install or repair COMPANY equipment meets all standards and regulations required by federal, state, and local governments and that the operator of that mobile radio communications equipment is legally licensed for the use of the frequencies programmed into the radio equipment.
- 8. In no event, whether on warranty, contract or negligence, shall COMPANY be liable for special, incidental, indirect or consequential damages including, but not limited to, loss of profits or revenue, loss of use of any equipment, cost of capital, or any other loss that may result directly or indirectly from use of PRODUCTS or from failure of PRODUCTS to operate as intended.

### **CREDITS**

IBM and PC-DOS are registered trademarks of International Business Machines Corporation.

MS-DOS is a registered trademark of Microsoft Corporation.

MASTR is a registered trademark of Com-Net Ericsson Critical Radio Systems, Inc.

### **NOTICE!**

THE SOFTWARE DISTRIBUTED WITH THIS MANUAL ISCOPYRIGHTED BY COM-NET ERICSSON CRITICAL RA-DIO SYSTEMS, INC. UNPUBLISHED RIGHTS ARE RE-SERVED UNDER THE COPYRIGHT LAWS OF THE UNITED STATES.

## **TABLE OF CONTENTS**

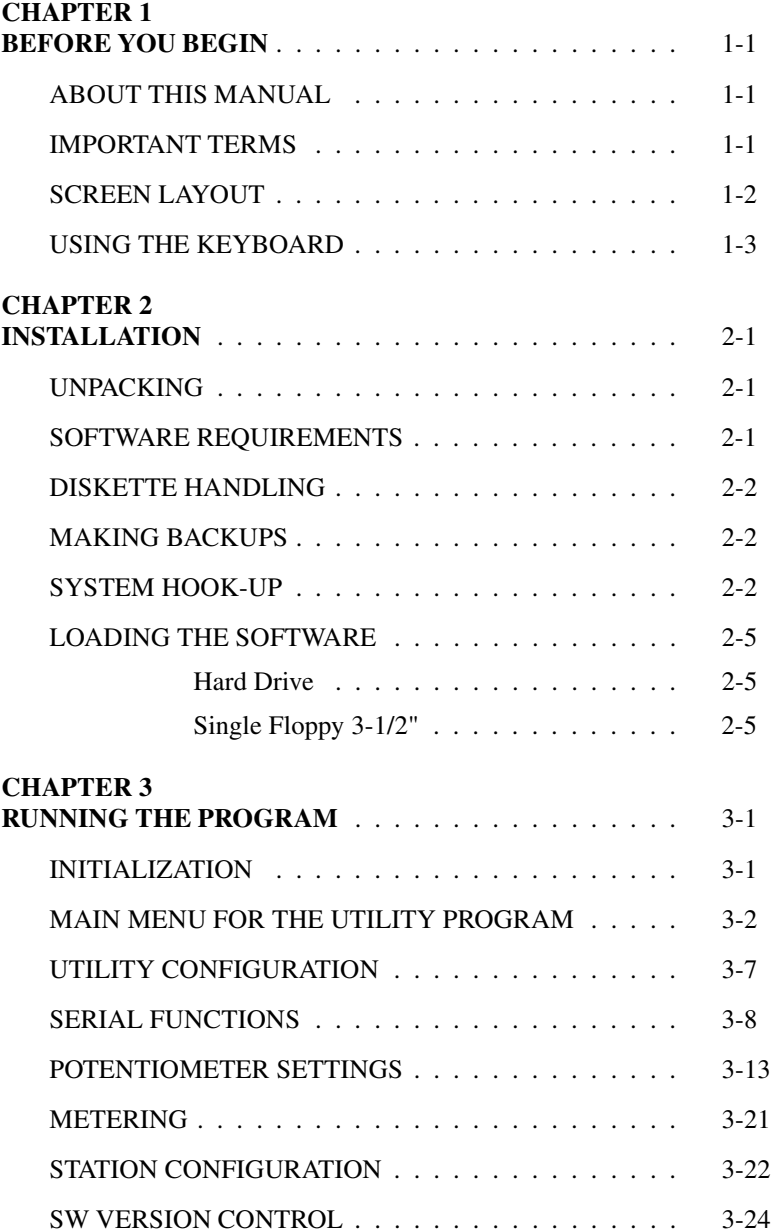

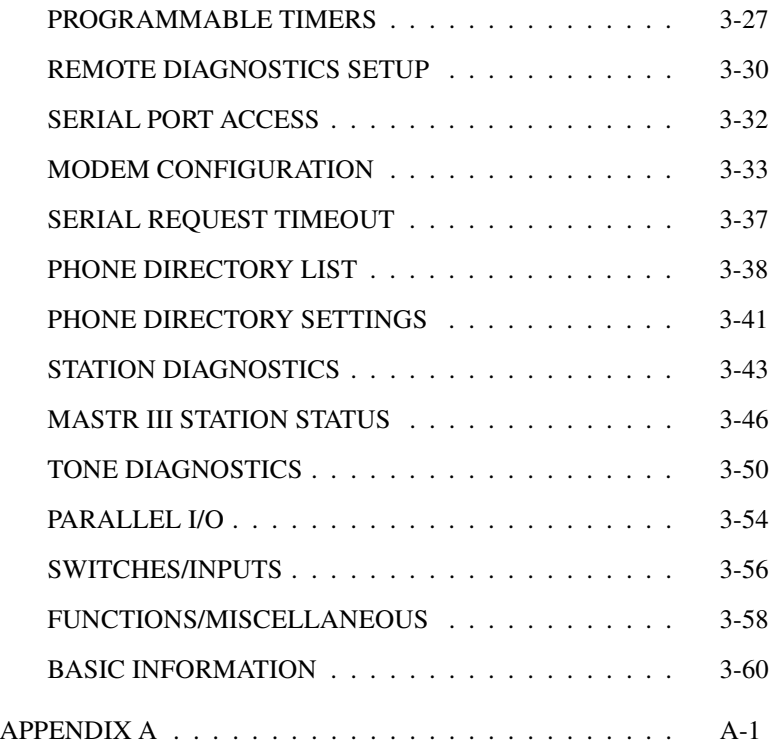

## **INTRODUCTION**

Com-Net Ericsson Critical Radio Systems, Inc. welcomes you to the world of mobile communications. We believe there is no equal to Com-Net Ericsson Critical Radio Systems, Inc. products and have made a commitment to our customers to ensure that product satisfaction and reliable service is our number one priority.

The MASTR IIe/III Utility Program provides a simple means of accessing a subset of the MASTR IIe/III Station diagnostics and programming capabilities.

This manual is organized to support you in computer aided diagnostics of the MASTR IIe/III Control Station and will discuss:

Utility Configuration Serial FunctionsPotentiometer Settings Metering Station Configuration Software/Firmware InformationProgrammable Timers Remote Diagnostics Serial Port AccessModem Configuration Serial Request Timeout Phone Directory Station Diagnostics Station StatusTone Diagnostics Parallel I/OSwitches/Inputs

*This page intentionally left blank*

# **CHAPTER 1BEFORE YOU BEGIN**

## **ABOUT THIS MANUAL**

This manual is designed to present you with information necessary to connect a MASTR IIe/III Control Station to the computer and to make operational adjustments to the Station through the computer keyboard.

**Chapter 1** - provides you with some basic information to be aware of prior to running the software. It explains screen functionality, keyboard layout, and some commonly used terms.

**Chapter 2** - contains a list of the contents of this package and instructions for installing the MASTR IIe/III Utility Program Software.

**Chapter 3** - will instruct you in software operation such as activating screens, adjusting potentiometers, identifying software, and monitoring station performance.

Screen diagrams are used throughout this manual to help clarify section discussions. Please pay particular attention to NOTES as they contain pertinent information that you should be aware of.

## **IMPORTANT TERMS**

**Field** - Refers to the area of the screen that allows data entry. This area is readily identifiable by a reverse video bar when moving the cursor across the screen. Since direct data entry is prohibited (only modifiable by cursor keys, etc.), incorrect data cannot be entered.

**Help** - Pressing **[F1]** activates a Help Screen associated with any given field. In the Potentiometer Screen pressing **[F1]** causes a Help Screen to appear in the center of the screen indicating which keys are operational in the Potentiometer Screen.

### **LBI-38540F**

**Personality** - Refers to information that is stored in a station by a field programmer to make it perform differently than other stations. The information can then be modified or deleted and is stored on a disk for laterreference.

**Screen** - The term Screen is used throughout the MASTR IIe/III Utility Program Manual. Each screen is divided into two areas: (1) screen title, and (2) screen area. The screen title describes the screen area functionality. The screen area displays pertinent information or allows programming alternatives.

## **SCREEN LAYOUT**

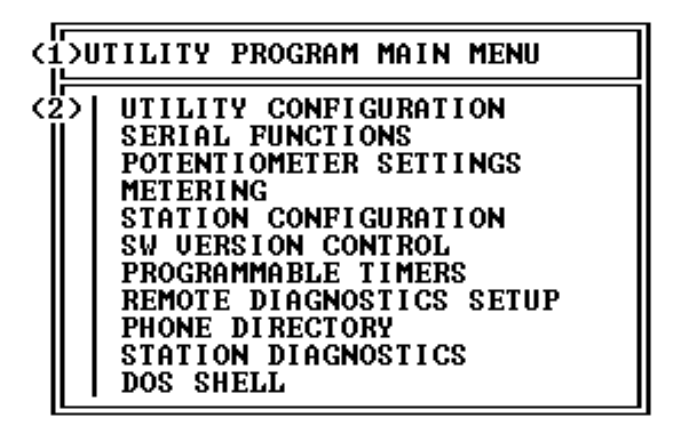

Figure 1-1 - Screen Layout

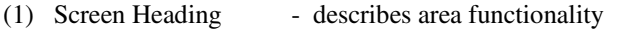

(2) Screen Area - displays programming alternatives

The Screen Layout, shown in Figure 1-1, indicates the overall layout of the utility program. Highlighting a field and pressing the **<enter>** key will cause that field to appear as a screen or enable its functionality. Each screen is discussed in further detail in Chapter 3.

## **USING THE KEYBOARD**

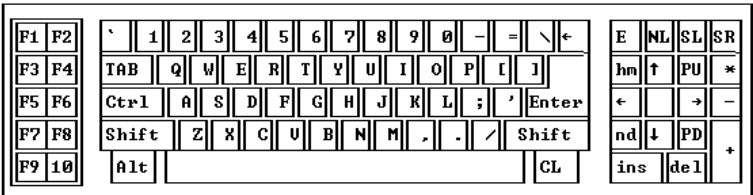

Figure 1-2 - Keyboard

It is important that you be familiar with the keyboard of your computer system. Each keyboard is different in relation to the placement of some of the keys. In the Utility Program Software package there are a limited number of operational keys residing in the following categories:

- **Function**
- **Editing**
- **Movement**

The following sections give an overview of which keys are included in these categories and their functions. In many screens, only the use of cursor keys will be necessary.

### **LBI-38540F**

### **Function Keys**

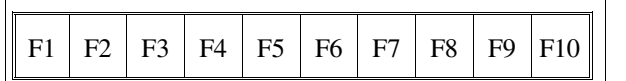

The purpose of a specific function key is dependent on the screen being accessed. The **F1** function key activates a Help screen from any area you are in. Other function keys perform a specific function pertaining to the screen that is currently activated. Be sure that you fully understand the purpose for any function key prior to pressing it.

OR:

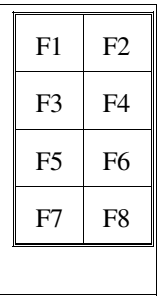

There are two types of function keys: Active and Inactive. Active function keys cause the software to execute the action delegated to that particular key. Inactive function keys have no operational capabilities.

### **Editing Keys**

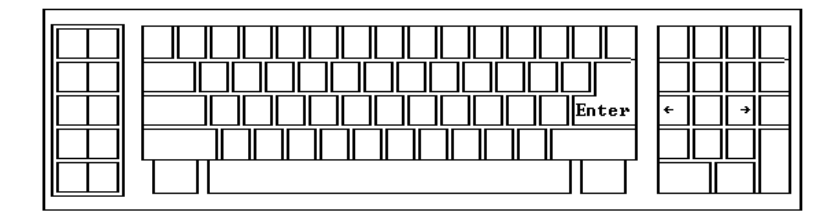

Editing keys manipulate data within a field. These keys are:

**Right Arrow**: Will either toggle field values or cause the highlighted field to begin its designated operation.

Left Arrow: Will either toggle field values or cause the highlighted field to terminate operation.

**Enter**: Causes the highlighted field to become active.

### **Movement Keys**

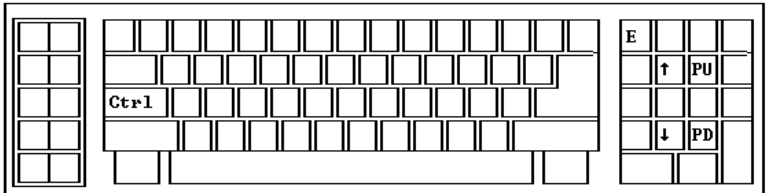

These keys enable cursor positioning in a screen.

**Up and Down Arrows**: Each time one of these arrows is pressed it moves the cursor, as a highlighted bar, over a field. The Up Arrow will move the cursor to the field above its current position. The Down Arrow will move the cursor to the field below its current position.

**Page Up and Ctrl Page Up**: Used to scroll through a list to the top field in a screen.

**Page Down and Ctrl Page Down**: Used to scroll through a list to the bottom field in a screen.

**Escape**: Used to exit out of the current screen.

*This page intentionally left blank*

## **CHAPTER 2INSTALLATION**

## **UNPACKING**

Upon unpacking this package you should be sure you have received the following:

• MASTR IIe/III Utility Program Programming Software, to include:

Two double-sided, double-density 5-1/4 inch diskettes, and, a single 3-1/2 inch diskette.

## **SOFTWARE REQUIREMENTS**

The following hardware and software is required to perform diagnostics on a MASTR IIe/III Control Station:

- A. IBM PC/XT/AT or any true compatible with MS-DOS version 3.0 or later, and having the following minimum configuration:
	- 1. Single or dual flexible (floppy), or fixed (hard) disk drive system.
	- 2. 640K Internal RAM.
	- 3. Serial Port.
- B. Standard RS-232 cable (TQ-3356).
- C. MASTR IIe/III Utility Program Software (TQ-0619).

### **LBI-38540F**

## **DISKETTE HANDLING**

While working with your diskettes you may want to consider the following handling procedures:

- Always store your diskettes in their envelope.
- Insert diskettes into the drive carefully.
- Use only felt tipped pens to write on diskette labels.
- Store your diskettes at a comfortable room temperature.
- Refrain from touching the recording surface.
- Do not bend the diskettes.
- Do not allow any form of liquid to come in contact with the diskette surface.
- Keep diskettes away from magnetic force fields as found in electronic equipment.

If you follow these simple guidelines you will receive long service from your diskettes.

## **MAKING BACKUPS**

The MASTR IIe/III Utility Program Software is provided to you on two double-sided double-density 5-1/4 inch diskettes, and a 3-1/2 inch diskette. The diskettes are very sensitive and fragile and therefore, should be handled with care and stored in a secure area.

We recommend that, upon receipt of your diskette, you copy the original Utility Program Software diskette to another diskette or a fixed disk and store the original in a safe place. This ensures the availability of an accurate program should a copy fail during program application.

## **SYSTEM HOOK-UP**

Connect all peripheral equipment to your computer prior to configuring the Utility Program Software items. Remember to refer to the operating manuals of each device for correct installation procedures.

If your system is already established, check to see that you have all the equipment necessary to execute the program. Isolate all cables connecting the computer to devices to prevent tangling, interference, and damage.

Step One:

Refer to Figure 2-1, Programming System Hook-Up, and then look at your computer to locate a serial port. This port will usually be located at the rear of the computer. However, since this is dependent upon the design of your computer refer to the computer operator's manual for directions.

The IBM PC XT/AT systems support up to two serial ports. There are two physical standards for the serial port configurations of personal computers. One standard is a 25 pin RS-232 output that has a DB-25 male connector at the computer. The other standard is a DB-9 male connector at the computer (used on the IBM-AT and many portable laptop computers).

Please note at this point that the Utility Program Software only communicates with the unit and its interface on the serial port designated as COM1 or COM2. Your computer references will assist you in determining which serial port has been so designated. Once located, examine the keyed plug on the RS-232 cable for the correct keyed end and insert it carefully into the appropriate serial port on the computer.

The other end of the RS-232 cable should now be connected into thecomputer receptacle (J6) on the MASTR IIe/III Control Station. Check carefully to ensure that plugs are fully seated in the receptacle and, if retaining screws are included, that they are carefully tightened to firmly hold the plug in place. Should the plug not seat correctly to its receptacle, remove the plug and examine the pins to determine if the proper plug was inserted and to determine if pins are aligned and undamaged. Damaged pins and broken connections will cause the Utility Program Software to fail.

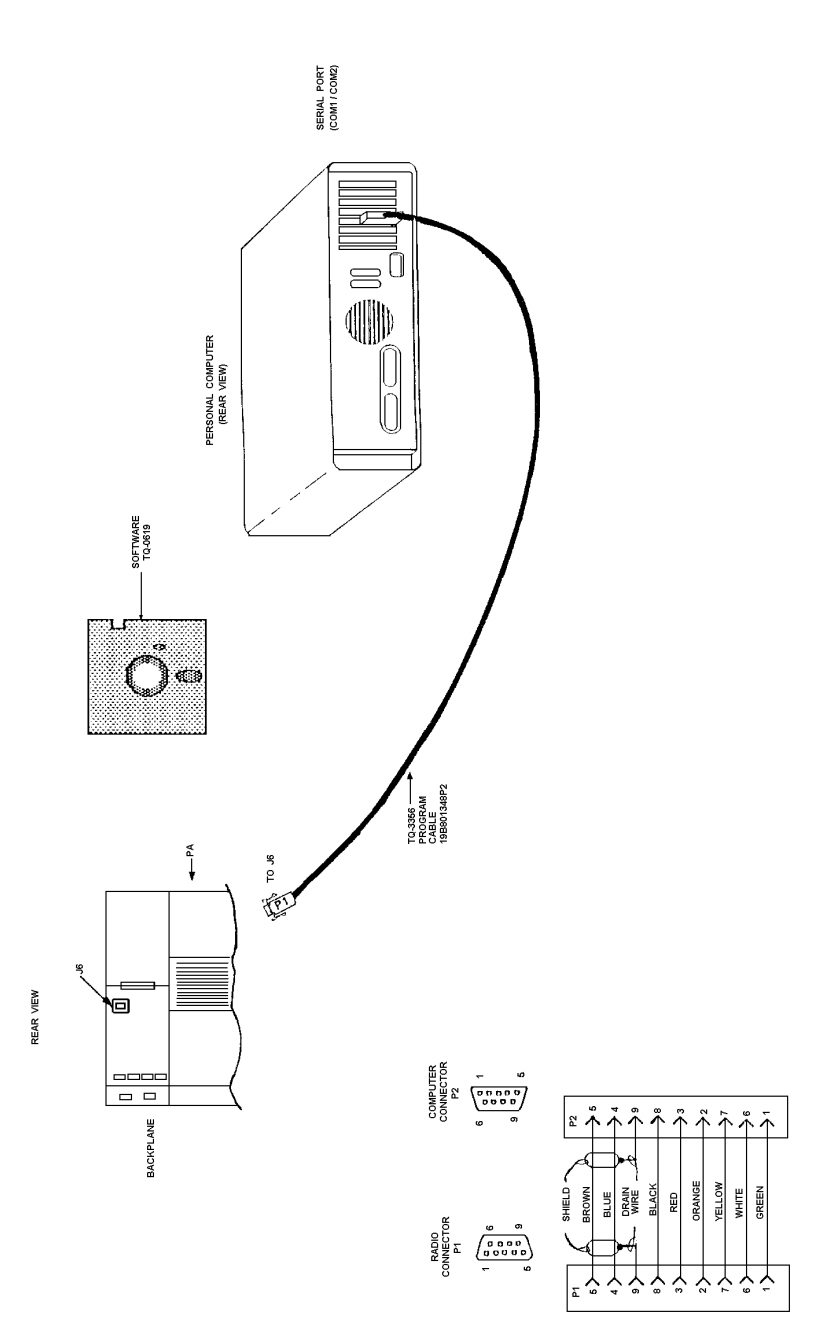

Figure 2-1 - Programming System Hook-Up

## **LOADING THE SOFTWARE**

The PC software can be installed on a fixed drive or run from a 3-1/2" floppy diskette in a single floppy drive configuration.

### **- NOTE** -

To enhance program execution, it is recommended that this software be installed on a hard drive.

### **Software Installation**

### **Hard Drive**

### **5-1/4 Inch or 3-1/2 Inch Diskette:**

When using a 5-1/4 inch or a 3-1/2 inch diskette, the software installation is initiated by inserting Program Disk #1 in drive A: and typing the following:

### **INSTALL <enter>**

You will be prompted for the target drive letter (default C:). Installation will result in a subdirectory named MASTRUTL on the target drive.

### **Single Floppy 3-1/2"**

When using a single floppy, place the floppy diskette in drive A: and type the following:

### **A: <enter>CD GE/MASTRUTL <enter>MASTRUTL <enter>**

#### $\longrightarrow$  NOTE  $\equiv$

The correct physical connections must be made before implementing program execution.

### $-$ **NOTE**  $-$

When using a floppy, the write protect should NOT be employed if the user modifies/enters the program configuration screen as this will cause an attempt to write to the file COMCFG.MDG and will subsequently result in failure of MS-DOS.

# **CHAPTER 3RUNNING THE PROGRAM**

## **INITIALIZATION**

Depending on its manufacturer, your personal computer will have certain unique operating characteristics which make it different from other computers of similar capability. For example, file names and file extensions must conform to the requirements of your disk operating system. We, therefore, recommend that you become fully conversant with your computer's disk operating system and its operating manual prior to beginning this program.

When you turn on your personal computer, it begins an initialization routine which every system must go through to prepare for operation. During the initialization of your system, the MS-DOS program is loaded into memory. Remember that MS-DOS is the interpreter between your keyboard actions and the capabilities of the Utility Program Software.

When using a PC floppy drive - After the PC is initialized and you have received the DOS prompt, you should type:

### **A: <enter>CD GE\MASTRUTL <enter>MASTRUTL <enter>**

When using a PC hard drive - After the PC is initialized and you have received the DOS prompt, you should type:

**CD GE <enter>CD MASTRUTL <enter>MASTRUTL <enter>**

The Utility Program Main Menu Screen will appear.

## **MAIN MENU FOR THE UTILITYPROGRAM**

| UTILITY PROGRAM MAIN MENU | (1)       |
|---------------------------|-----------|
| UTILITY CONFIGURATION     | <b>C2</b> |
| SERIAL FUNCTIONS          | (3)       |
| POTENTIOMETER SETTINGS    | (4)       |
| <b>METERING</b>           | (5)       |
| STATION CONFIGURATION     | (6)       |
| SW UERSION CONTROL        | (7)       |
| PROGRAMMABLE TIMERS       | 〈8〉       |
| REMOTE DIAGNOSTICS SETUP  | 〈9〉       |
| PHONE DIRECTORY           | (10)      |
| STATION DIAGNOSTICS       | (11)      |
| DOS SHELL                 | (12)      |

Figure 3-1 - Utility Program Main Menu Screen

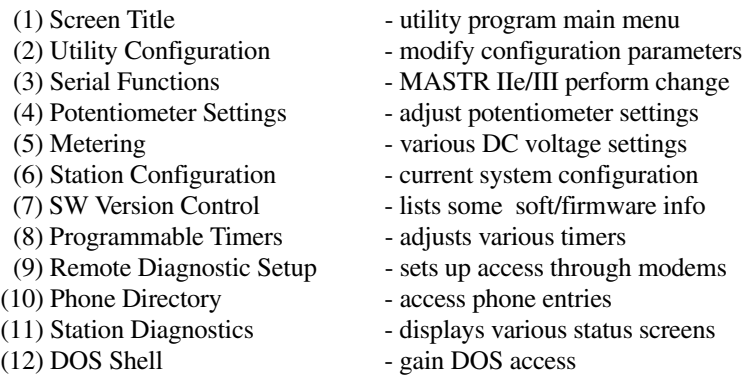

The Utility Program Main Menu Screen, shown in Figure 3-1, displays the main screen for programming a MASTR IIe/III Control Station. Each field allows access into individual screens where control station defaults can beestablished.

From any field, pressing **F1 Help** will display a help screen for that particular field. Pressing **<esc>** will normally exit a screen and return you to the previous one.

UTILITYCONFIG-**URATION** (2) The **UTILITY CONFIGURATION** field allows you to access a screen where modification of some MASTR IIe/III program configuration parameters can be made.

> To make a program configuration modifi-cation, use the **Up/Down** Arrow keys to highlight the UTILITY CONFIGURATION field andpress **<enter>**.

**SERIAL FUNCTIONS** (3) The **SERIAL FUNCTIONS** field allows you to access a screen where a temporary change can be made to the performance of the MASTR IIe/III Control Station.

> To make a serial function change, use the **Up/Down** Arrow keys to highlight the SE-RIAL FUNCTIONS field and press **<enter>**.

POTENTIO- (4) **METER SETTINGS** (4) The **POTENTIOMETER SETTINGS** field allows you to access a screen where adjustments to various MASTR IIe/III Control Station potentiometer settings can be made.

> To adjust station potentiometer settings, use the **Up/Down** Arrow keys to highlight the PO-TENTIOMETER SETTINGS field and press **<enter>**.

METER-ING (5) The **METERING** field allows you to access a screen displaying specific MASTR IIe/III Control Station DC voltages.

> To view DC voltages, use the **Up/Down** Arrow keys to highlight the METERING field and press **<enter>**.

**STATION** CONFIG-URATION(6) The **STATION CONFIGURATION** field allows you to access a screen displaying the system configuration for the MASTR IIe/III Control Station.

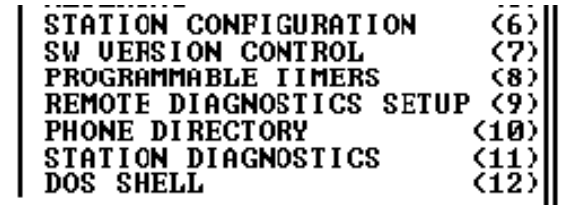

**STATION** CONFIG-**URATION** Cont'd(6) To view the current system configuration, use the **Up/Down** Arrow keys to highlight the STA-TION CONFIGURATION field and press **<enter>**.

SW**VERSION** CONTROL(7) The **SW VERSION CONTROL** field allows you to access a screen displaying a list of various Software and Firmware version information.

> To display the SW version control list, use the **Up/Down** Arrow keys to highlight the SW VERSION CONTROL field and press **<enter>**.

PROGRAM- $(8)$ MABLE **TIMERS** (8) The **PROGRAMMABLE TIMERS** field allows you to access a screen where various time related aspects of station performance can be set.

> To adjust timers use the **Up/Down** Arrow keys to highlight the PROGRAMMABLE TIMERS field and press **<enter>**.

REMOTEDIAGNOS-**TICS SETUP** (9) The **REMOTE DIAGNOSTICS SETUP** field allows you to access a screen where you can transmit keyboard characters across an active com port, set various modem parameters, and set the response wait time that occurs after making a serial request.

> To access the screen to make the abovechanges, use the **Up/Down** Arrow keys to highlight the REMOTE DIAGNOSTICS SETUP field and press **<enter>**.

> > 3-4

PHONEDIRECTORY(10) The **PHONE DIRECTORY** field allows you to access a screen where you can add, modify, or delete phone entries. Once these entries are entered, you can dial these numbers by selecting one of them. An option is also available to dial a number manually without using one of the previously entered phone numbers. In addition, the capability to hang up the phone is also present.

> To add, modify, delete, dial, or hang up any phone entry use the **Up/Down** Arrow keys to highlight the PHONE DIRECTORY field and press **<enter>**.

**STATION** DIAGNOS-**TICS** (11) The **STATION DIAGNOSTICS** field allows you to access various diagnostic screens pertaining to the MASTR IIe/III Control Station.

- MIII STATION STATUS: Shows information only pertaining to MASTR III base stations. Information includes the following:
	- Fault status of the different modules.
	- Values of the receive, transmit, and reference frequencies.
	- Setting of the Power Amplifier potentiometer.
	- Circulator status.
- TONE DIAGNOSTICS: Shows any control tones the station is receiving and acting on.
- PARALLEL I/O: Shows the status of the inputs and outputs that interface with the microprocessor via the Programmable Peripheral Interface chip (U34) on the System Board.
- SWITCHES/INPUTS: Shows the status of the following:

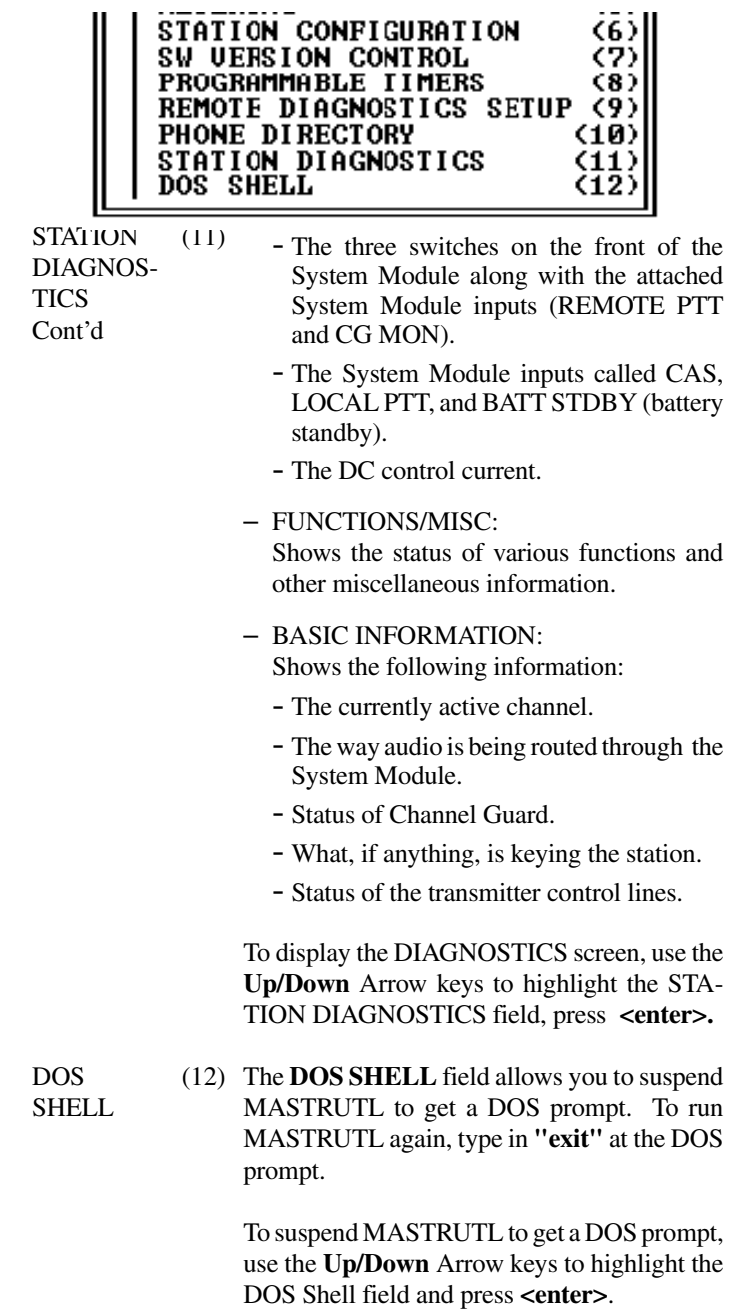

## **UTILITY CONFIGURATION**

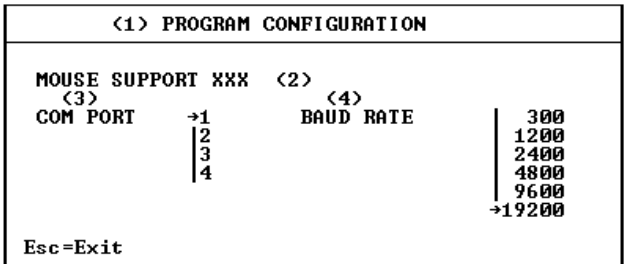

Figure 3-2 - Program Configuration Screen

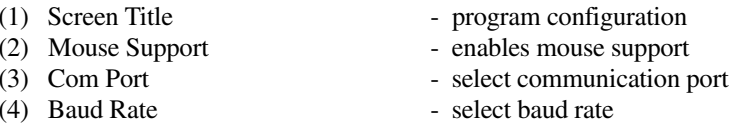

The Program Configuration Screen, shown in Figure 3-2, allows you to modify some MASTRUTL configuration parameters for a MASTR IIe/III Control Station.

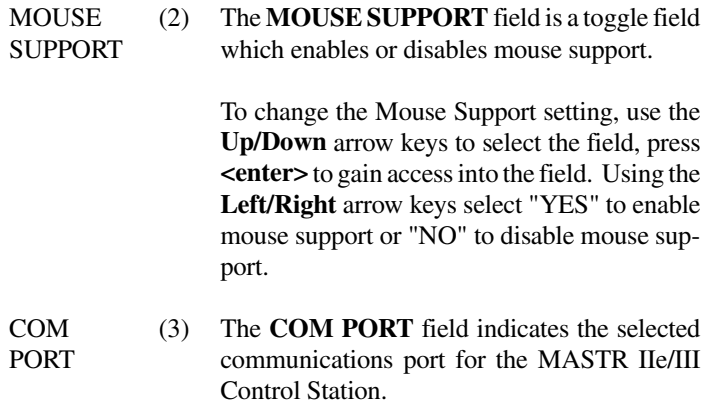

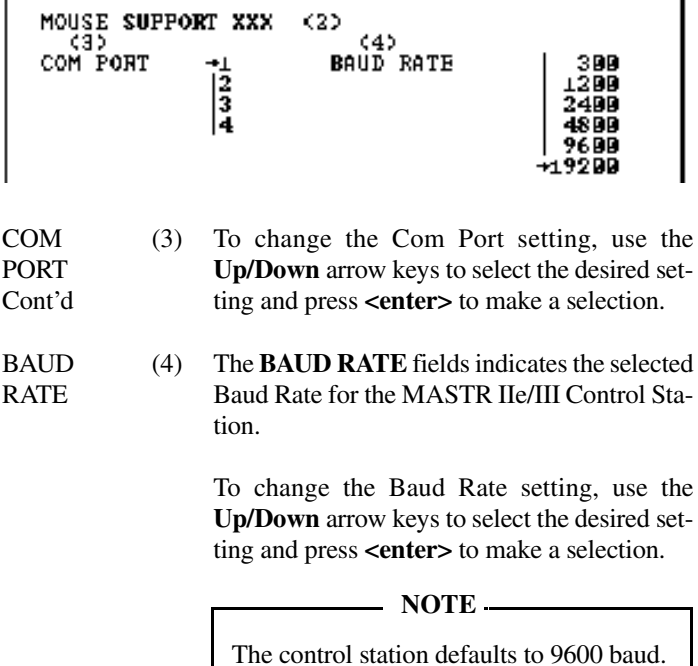

## **SERIAL FUNCTIONS**

## (1) SERIAL FUNCTIONS

 $\rightarrow$  START **STOP** 

Serial Function Select:<br>XXXXXXXXXXXXXXXXXXXXXXXXXXXXXX  $(2)$ 

Esc=Exit

Figure 3-3 - Serial Functions Screen

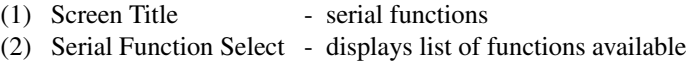

The Serial Functions Screen, shown in Figure 3-3, allows you to temporarily change the performance of the MASTR IIe/III Control Station.

> **SERIAL FUNCTION SELECT** (2) The **Serial Function Select** field is used to display a list of functions which, if enabled, will temporarily change the performance of the MASTR IIe/III Control Station. If Logic Standby is not enabled, cycling power or performing a system reset at any time will cause the system to return to its default EEPROM settings.

> > To display the list of functions, press **<enter>**. Use **Up/Down**, **Page Up/Page Down**, and **Control Page Up/Control Page Down** arrow keys to scroll through the list. Use the **Right/Left** arrow keys to start/stop the highlighted function.

Possible selections are:

- Repeat Disable: START - disables repeater function. STOP - restores original EEPROM setting.
- Tx Disable: START - disables the transmitter.STOP - restores original EEPROM setting.
- Channel Guard Encode Disable: START - disables the Channel Guard encode.STOP - restores original EEPROM setting.
- Channel Guard Decode Disable START - disables the Channel Guard decode.
	- STOP restores original EEPROM setting.

### $\rightarrow$  START STOP

### Serial Function Select:<br>XXXXXXXXXXXXXXXXXXXXXXXXXXXXXX  $(2)$

Esc=Exit

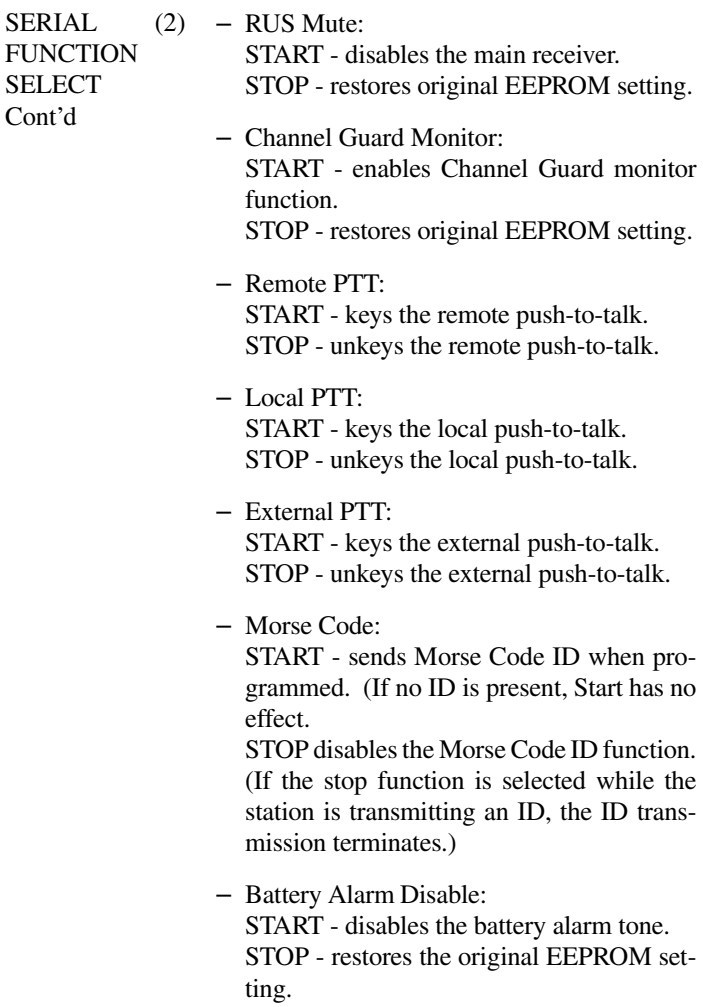

– Test Tone:

START - begins sending test tone. (The test tone default frequency is 1000 Hertz.) STOP - ends test tone.

- System Reset: START - reinitializes system software. STOP - has no effect on this function.
- Carrier Control Timer Disable: START - disables the carrier control timer.STOP - restores the original EEPROM setting.
- RUS Disable:

START - disables receiver unsquelch PTT function.

STOP - restores the original EEPROM setting.

– Scan Enable:

START - enables the scan function if the station is programmed to scan.

STOP - restores the original EEPROM setting.

- Scan Disable: START - disables the scan function.STOP - restores the original EEPROM setting.
- Main Rx Enable: START - enables the main receiver.STOP - restores the original EEPROM setting.
- Main Rx Disable: START - disables the main receiver.STOP - restores the original EEPROM setting.
- Aux Rx Enable: START - enables aux receiver and toggles Aux Rx Mute.STOP - has no effect.

### → START STOP

### Serial Function Select:<br>XXXXXXXXXXXXXXXXXXXXXXXXXXXXXX  $(2)$

Esc=Exit

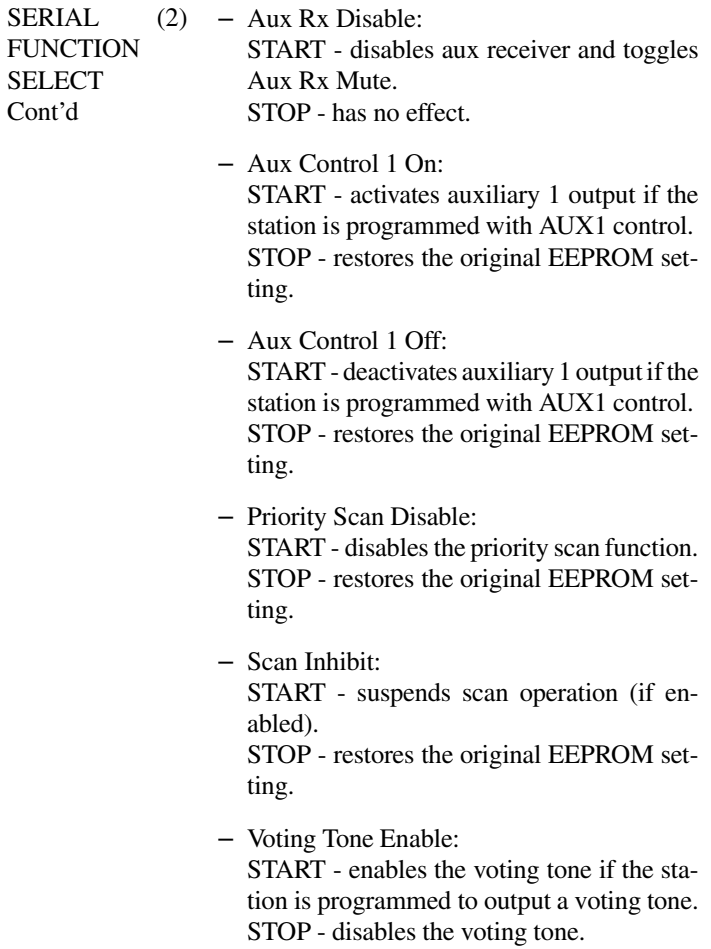

### **POTENTIOMETER SETTINGS**

#### (MASTR III ONLY)

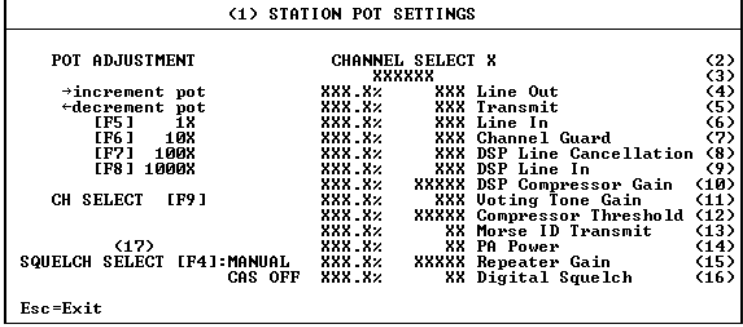

Figure 3-4 - Station Pot Settings Screen

- 
- 
- 
- 
- 
- 
- 
- 
- 
- 
- 
- 
- 
- 
- 
- 
- 
- (1) Screen Title station pot settings
- (2) Channel Select designates selected channel
- (3) Pot Adjust Factor displays pot adjustment factor
- (4) Line Out indicates line out level
- (5) Transmit indicates transmitter deviation
- (6) Line In indicates gain on line input
- (7) Channel Guard indicates CG deviation level
- (8) DSP Line Cancellation sets shelf line output audio gain
- (9) DSP Line In adjusts signal level entering DSP
- (10) DSP Compressor Gain adjusts gain on DSP line input
- (11) Voting Tone Gain indicates level of voting tone
- (12) Compressor Threshold max signal at compressor output
- (13) Morse ID Transmit indicates transmit pot morse code ID
- (14) PA Power sets PA power output
- (15) Repeater Gain sets transmitter deviation
- (16) Digital Squelch controls adjustment of squelch pot
- (17) Squelch Select chooses squelch type

The Station Pot Settings Screen, shown in Figure 3-4, allows you to adjust potentiometer settings to ensure optimum station performance.

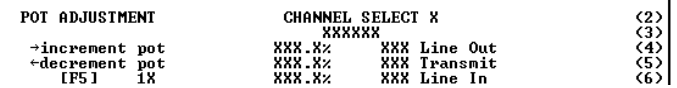

CHANNEL (2) SELECT(2) The **Channel Select** field indicates the current channel selection.

> To enable a channel, select CH SELECT **[F9]**. A portal will appear displaying available channels. Using the **Up/Down** arrow keys select the desired channel and press **<enter>**. **<ESC>** will exit the Select New ChannelScreen and return you to the Station Pot Settings Screen.

POT**ADIUST** FACTOR(3) The **Potentiometer Adjustment Factor** field displays the currently selected potentiometer adjustment factor.

> The potentiometer adjustment factor can be changed by pressing one of four function keys. Pressing **[F5]** will cause the pot adjust factor to be set at 1X. Pressing [**F6]** will cause the pot adjust factor to be set at 10X. Pressing [**F7]** will cause the pot adjust factor to be set at 100X. Pressing **[F8]** will cause the pot adjust factor to be set at 1000X.

LINE OUT (4) The **Line Out Potentiometer** field indicates the line out level.

> To change the Line Out setting, use the **Left/Right** arrow keys to decrement/increment the current value. Numbers between 0 and 255are valid. A low value corresponds to a low line out level. A high value corresponds to a high line out level.

– MASTR IIe/III: In non-remote systems the Line Out level is normally set to zero. In remote systems this field is set so that 3 KHz of unsquelched receiver audio results in 0 dBm of line output audio.

TRANSMIT (5) The **Transmit Audio Potentiometer** field is used to set a MASTR IIe Control Station transmitter deviation or to set the MASTR III Control Station transmitter deviation limit.

> To change the Transmit setting, use the **Left/Right** arrow keys to decrement/increment the current value. Numbers between 0 and 255are valid. A low value corresponds to a low deviation. A high value corresponds to a high deviation.

– MASTR IIe:

In systems that repeat, this field is normally set so that 3 KHz of unsquelched receiver audio results in 3 KHz of transmitter audio.In other systems it is necessary to send nominal audio into a fixed-gain input path like the local microphone. This potentiometer is then used to set the desired nominaltransmitter deviation.

– MASTR III:

This field is normally set so that maximum input results in 4.5 KHz of transmitter audio.

LINE IN (6) The **Line In Potentiometer** field is used to adjust the gain on the line input.

> To change the Line In setting, use the **Left/Right** arrow keys to decrement/increment the current value. Numbers between 0 and 255 are valid. A low value corresponds to a low gain. A high value corresponds to a high gain.

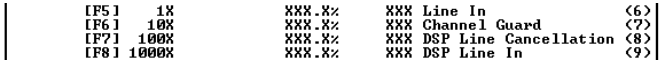

LINE INCont'd

 $(6)$  – MASTR IIe:

In DC Remote systems with the DSP Compression field (in the Remote Options Screen of the PC Program) set to "Disabled", this field is normally set so that nominal line input audio results in output audio which is at 3 KHz deviation. In othersystems, this field is set to zero because the line audio is either non-existent or is processed through a different DSP board path.

#### – MASTR III:

This field is normally set to zero because the line audio is either non-existent or it is processed through a different DSP board path.

CHANNEL (7) GUARD(7) The **Channel Guard Potentiometer** field is used to set the Channel Guard deviation level.

> To change the Channel Guard deviation level, use the **Left/Right** arrow keys to decrement/increment the current value. Numbers between0 and 255 are valid. A low value corresponds to a low deviation level. A high value corresponds to a high deviation level.

> – MASTR IIe/III: The value entered in this field will be theChannel Guard potentiometer setting while this channel is active.

DSP LINECANCELLA-**TION** (8) The **DSP Line Cancellation Potentiometer** field is used to cancel the Control Station's lineoutput audio from the line input audio. This potentiometer is used only in 2-wire systems.
Before being subtracted from the contended 2-wire line, the line output audio is attenuated according to the value entered here.

To change the DSP Line Cancellation setting, use the **Left/Right** arrow keys to decrement/increment the current value. Numbers between0 and 255 are valid. A low value corresponds to a low gain. A high value corresponds to a high gain.

– MASTR IIe:

In any system that does not use a DSP compressor (all tone remote systems use a DSP compressor), this pot is never used and should be set to zero.

– MASTR III: For 2-wire tone remote systems, set this field to 75. Otherwise, set it to zero.

DSPLINE IN (9) The **DSP Line In Potentiometer** field is used to adjust the signal level entering the DSP.

> To change the DSP Line In setting, use the **Left/Right** arrow keys to decrement/increment the current value. Numbers between 0 and 255are valid. A low value corresponds to a low gain on the line input. A high value corresponds to a high gain on the line input.

– MASTR IIe:

In non-remote systems, and in DC Remote systems having the DSP Compressor field (in the Remote Options Screen of the PC Program) set to "Disabled", this field should be set to zero. Otherwise, this field should be set so that under all operating conditions this level will not over drive the analog-todigital converter on the DSP board (U5).

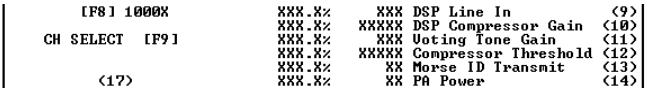

DSPLINE INCont'd $(9)$  – MASTR III: In non-remote systems, this field should be set to zero. Otherwise, this field should be set so that under all operating conditions, this level will not over drive the analog-todigital converter on the DSP board (U5).

DSP**COMPRESS GAIN** (10) The **DSP Compressor Gain** field is used to adjust the gain on the DSP line input. This pot is a gain on the linear region of the DSP compressor which determines the level of line input voltage which leads to compression**.**

> To change the DSP Compressor setting, use the **Left/Right** arrow keys to decrement/increment the current value. Numbers between 0 and32767 are valid. A low value corresponds to a low gain. A high value corresponds to a high gain.

– MASTR IIe/III:

For remote systems using the DSP Compressor (all tone remote systems use the DSP Compressor), this field should be set so that nominal line input audio results in output audio which is at 3 KHz deviation. For other systems, this field should be set to zero.

VOTINGTONE GAIN(11) The **Voting Tone Gain** field is used to indicate the voting tone level.

> To change the Voting Tone Gain, use the **Left/Right** arrow keys to decrement/increment the current value. Numbers between 0 and 127

are valid. A low value corresponds to a low level. A high value corresponds to a high level.

COMPRES- (12) The **Compressor Threshold** field is used to SOR THRES- adjust the maximum signal level appearing at the output of the compressor. SOR THRES-HOLD

> To change the Compressor Threshold setting, use the **Left/Right** arrow keys to decrement/increment the current value. Numbers between0 and 32767 are valid. To disable the compressor, enter 32767.

MORSE ID(13) The **Morse Code Identification Transmis-**TRANSMIT**sion Potentiometer** field is used to indicate thevalue to be loaded into the Tx Pot during Morse Code ID transmission when the Tx Pot field forthe active channel is set to "Yes" (in the PC program).

> To change the Morse ID Transmit setting, use the **Left/Right** Arrow keys to decrement/increment the current value.

- • The value entered in this field is only valid for System Module Firmware Version 6.00 and above.
- PA POWER (14) The **PA Power** field is used to set the PA power output setting for a MASTR III Control Station.

To change the PA Power setting, use the **Left/Right** Arrow keys to decrement/increment the current value. Numbers between 0and 99 are valid. A level of 99 corresponds to full power.

• This field value pertains only to the MASTR III Control Station.

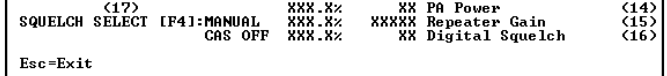

**REPEATER** (15) The **Repeater Gain** field is used to set the GAINtransmitter deviation setting for a MASTR III Control Station.

> To change the Repeater Gain setting, use the **Left/Right** arrow keys to decrement/increment the current value. Numbers between 0 and32767 are valid. A low value corresponds to a low deviation. A high value corresponds to a high deviation.

> In systems that repeat, this field is normally set so that 3 KHz of unsquelched receiver audio results in 3 KHz of transmitter audio. In othersystems, it is necessary to send nominal audio into a fixed-gain input path line like the local microphone. This field is then used to set the desired nominal transmitter deviation.

- This field value pertains only to the MASTR III Control Station.
- DIGITAL**SQUELCH** (16) The **Digital Squelch** setting controls the adjustment of the squelch potentiometer on MASTR III base stations. The adjustment value entered here is applicable only when SQUELCH SELECT is set to "Digital".

To change the Digital Squelch setting, use the **Left/Right** Arrow keys to decrement/ increment the current value. Numbers between 0and 99 are valid.

• This field value pertains only to the MASTR III Control Station.

SQUELCH SELECT(17) The **Squelch Select** field determines the squelch potentiometer adjustment control.

> To change the Squelch Select setting, use [**F4]** to toggle between "Manual" (local) and "Digital" (remote) control.

#### **NOTE**

The station must be reset after changing the squelch type.

• This field pertains only to the MASTR III Control Station.

### **METERING**

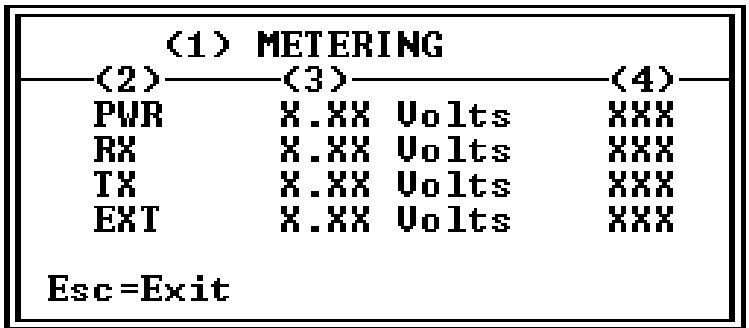

Figure 3-5 - Metering Screen

| $(1)$ Screen Title | - Metering                        |
|--------------------|-----------------------------------|
| (2) DC Voltages    | - indicates DC voltages displayed |
| (3) Voltage        | - displays voltage readings       |
| (4) Digital        | - displays digital readings       |

The Metering Screen, shown in Figure 3-5, displays DC voltage readings associated with a MASTR IIe/III Control Station. All fields in this screenare "DISPLAY ONLY" and cannot be modified.

### **LBI-38540F**

(2) The DC Voltages field is used to label the DC voltages being displayed.

Application:

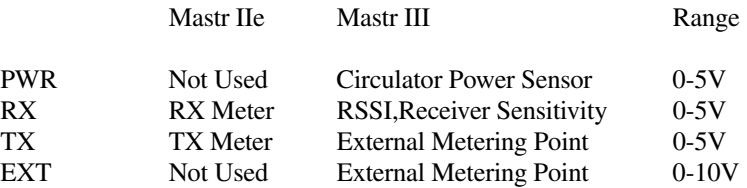

The RX Meter and TX Meter functions in the MASTR IIe are used withthe Meter Switching Kit, 19B226293G1. See LBI-4848.

(3)In the MASTR III, PWR returns a voltage proportional to the reflected power in the circulator. RX is the RSSI line from the IF module. TX and EXT are external metering points on the MASTR III and are brought to a header on the MASTR III backplane for use in special functions. Otherwise, they are available for the operator to use in various metering applications.

(4)The digital reading, which is used to calculate the voltage, is also displayed. Digital readings vary from 0 (minimum) to 255 (maximum). Voltage will vary from 0 to 5 volts for all but EXT. The EXT voltage range is 0 to 10 volts. The sampling rate is fixed at one second intervals.

## **STATION CONFIGURATION**

#### (1) STATION CONFIGURATION

(2) MASTR IIe DC remote(4)X CH(5) X wire(3) CH X ACTIVE(6) Transmitter XXXXXXXX(6) Repeater XXXXXXXX  $(8)$ TX XXXXXXXXXXXXXX (9) CG encode XXXXXXXXXXX(10) CCT XXXXXXXXXXXXX(11) DODT XXXXXXXXXXXX 〈12〉 Esc=Exit

Figure 3-6 - Station Configuration Screen

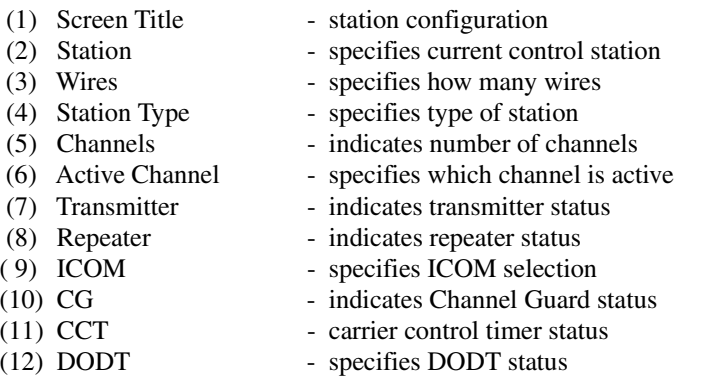

The Station Configuration Screen, shown in Figure 3-6, allows you to view station information. All fields in this screen are "DISPLAY ONLY" andcannot be modified.

> STATION (2) The **Station** field will display either MASTR IIe or MASTR III as the current Control Station.

WIRES (3) The **Wires** field displays either 2 or 4 wires.

#### **LBI-38540F**

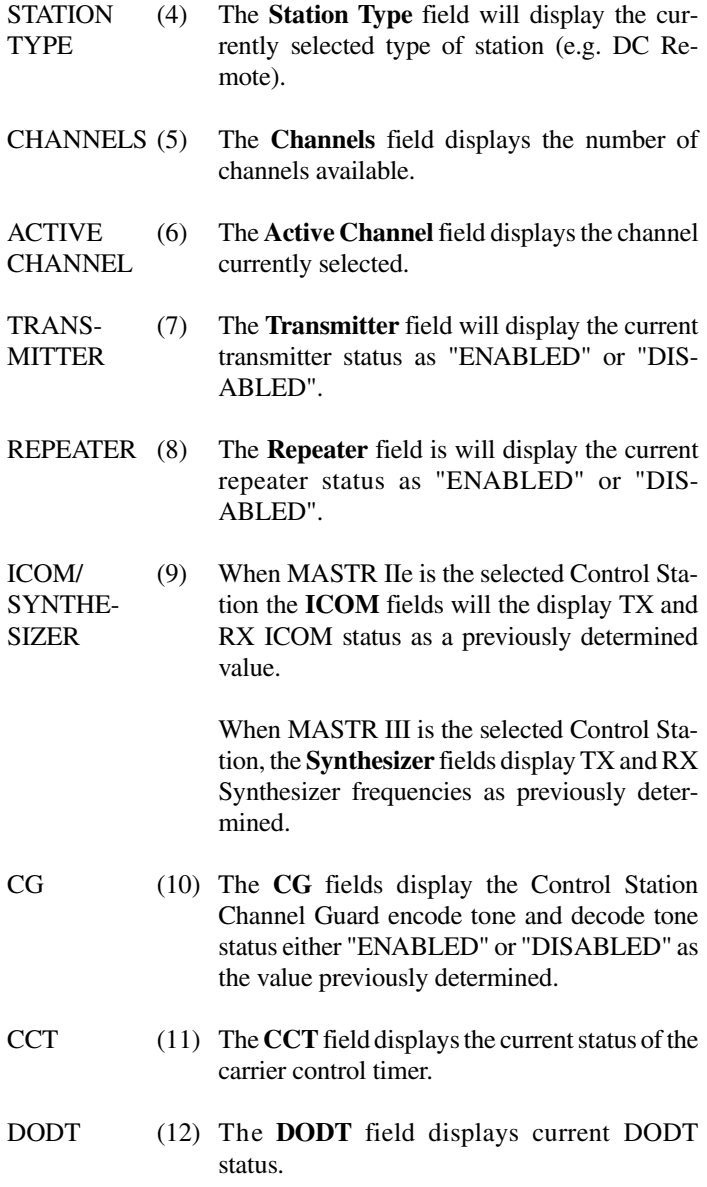

### **SW VERSION CONTROL**

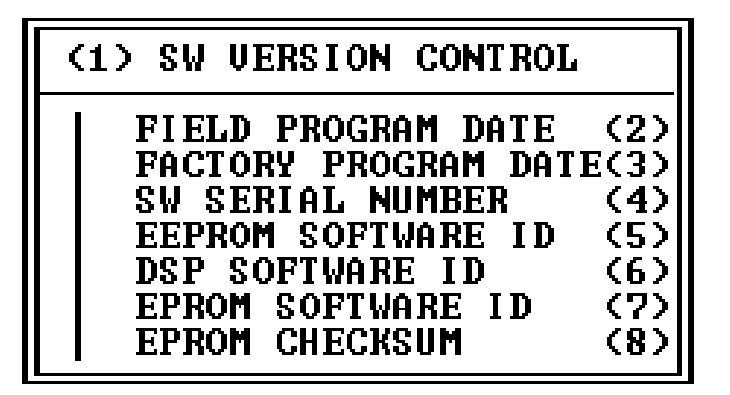

Figure 3-7 - SW Version Control Screen

- 
- 
- 
- 
- 
- 
- 
- 
- (1) Screen Title sw version control
- (2) Field Program Date PC program software version
- (3) Factory Program Date date personality factory modified
- (4) SW Serial Number file name given to control shelf
- (5) EEPROM Software ID original loaded ROMdefault vers
- (6) DSP Software ID software version of DSP in sys
- (7) EPROM Software ID current firmware version ID
- (8) EPROM Checksum display of checksum of EPROM

The SW Version Control Screen, shown in Figure 3-7, provides software control information. Each field allows access into individual screens. Usethe **Up/Down** Arrow keys to highlight the desired field and press **<enter>**. All fields in this screen are "DISPLAY ONLY" and cannot be modified.

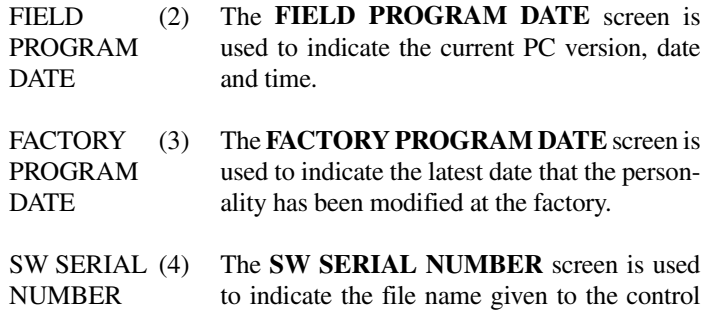

shelf by the PC Programmer. This name is typically used to form a link between a file which resides on a PC and the current controlshelf personality.

- EEPROMSOFTWARE ID(5) The **EEPROM SOFTWARE ID** screen is used to indicate the version of ROM that originally loaded defaults into the EEPROM. The version, date, time, and number will be displayed.
- DSPSOFTWARE ID(6) The **DSP SOFTWARE ID** screen is used to indicate the software version of the Digital Signal Processor in the system. The version, date, time, and number will be displayed.
- EPROMSOFTWARE ID(7) The **EPROM SOFTWARE ID** screen is used to indicate the current firmware version identification. The version, date, time, and number will be displayed.
- EPROM**CHECKSUM** (8) The **EPROM CHECKSUM** screen is used to display the checksum of the EPROM. The value indicated here should match that of theEPROM label.

### **PROGRAMMABLE TIMERS**

![](_page_46_Picture_120.jpeg)

Figure 3-8 - Programmable Timers Screen

![](_page_46_Picture_121.jpeg)

The Programmable Timers Screen, shown in Figure 3-8, allows you to define timer values. Press **[F6]** to read in values from the Control Shelf.

![](_page_46_Picture_122.jpeg)

To change this field, press **<enter>** to gain field entry. Enter a value in the range of 0 to 255. Each unit corresponds to 100 milliseconds. To exit the field press **<enter>**, **<esc>**, or **Up/Down** Arrow keys. Press **[F5]** to write changes to the Control Shelf.

![](_page_47_Picture_150.jpeg)

CAS ON**DEBOUNCE** (3) The **CAS ON DEBOUNCE** field is used to indicate the delay between the time CAS is detected by the System Module and when it is acted on. The debounce is used to ignore any glitches on the CAS line.

> To change this field, press **<enter>** to gain field entry. Enter a value in the range of 0 to 255. Each unit corresponds to 2 milliseconds. To exit the field press **<enter>**,**<esc>**, or **Up/Down** Arrow keys. Press **[F5]** to write changes to the Control Shelf.

CAS OFF**DEBOUNCE** (4) The **CAS OFF DEBOUNCE** field is used to indicate the delay between the time the System Module detects that CAS has gone away and the time it operates as if there is no CAS. The debounce is used to ignore any glitches that may occur on the CAS line.

> To change this field, press **<enter>** to gain field entry.Enter a value in the range of 0 to 255. Each unit corresponds to 2 milliseconds. To exit the field press **<enter>**,**<esc>**, or **Up/Down** Arrow keys. Press **[F5]** to write changes to the Control Shelf.

 $DC$ **DEBOUNCE** (5) The **DC DEBOUNCE** field is used to indicate the delay between the time a change in the DC Remote control current is detected and the timethe System Module acts on that control current. This debounce is used to ignore momentary changes of the control current.

To change this field, press **<enter>** to gain field entry. Enter a value in the range of 0 to 255. Each unit corresponds to 10 milliseconds. To exit the field press **<enter>**,**<esc>**, or **Up/Down** Arrow keys. Press **[F5]** to write changes to the Control Shelf.

2175 **DEBOUNCE** (6) The **2175 DEBOUNCE** field is used to indicate the delay between the time the System Module detects that a 2175 Hz tone has gone away and the time the station executes the 2175 Off function list.

> To change this field, press **<enter>** to gain field entry. Enter a value in the range of 0 to 255. Each unit corresponds to 10 milliseconds. To exit the field press **<enter>**,**<esc>**, or **Up/Down** Arrow keys. Press **[F5]** to write changes to the Control Shelf.

REPEATDELAY(7) The **REPEAT DELAY** field is used to indicate the delay between the time RUS is detected and the audio is repeated. This delay, used mostly in voting systems, gives the voter time to do a remote push-to-talk.

> To change this field, press **<enter>** to gain field entry. Enter a value in the range of 0 to 255. Each unit corresponds to 10 milliseconds. To exit the field press **<enter>**,**<esc>**, or **Up/Down** Arrow keys. Press **[F5]** to write changes to the Control Shelf.

- This field will only operate when Repeat Delay is enabled. Repeat Delay is usually only enabled in voting systems.
- STEOUTPUTTIME(8) The **STE OUTPUT TIME** field is used to indicate the amount of time squelch tail elimination (STE) is transmitted. STE is a signal from the station to a mobile or portable unit indicating that the transmitter is about to go off. In systems using tone Channel Guards, the

station will shift the phase of the Channel Guard to signal the end of transmission. In systems using Digital Channel Guards, the station outputs a square wave until the transmitter is turned off. The time entered in this field sets the delay between the time the signal is transmitted and the time the transmitter shuts off.

To change this field, press **<enter>** to gain field entry. Enter a value in the range of 14 to 20. Each unit corresponds to 10 milliseconds. To exit the field press **<enter>**,**<esc>**, or **Up/Down** Arrow keys. Press **[F5]** to write changes to the Control Shelf.

# **REMOTE DIAGNOSTICS SETUP**

![](_page_49_Picture_4.jpeg)

Figure 3-9 - Modem Access Screen

- (1) Screen Title modem access
	-
- (2) Serial Port Access sends characters across com port
- (3) Modem Configuration sets various modem parameters
- (4) Serial Request Timeout sets wait time for response
- -

The Modem Access Screen, shown in Figure 3-9, allows you to fine tune a modem, modify a subset of modem parameters, and set data request program wait time.

SERIALPORT**ACCESS** (2) The **SERIAL PORT ACCESS** field allows you to access a screen where keyboard characters can be transmitted across the active comport. Since the Modem Configuration option is limited, this function allows further fine tuning of a modem. Modem settings applied here are NOT saved to a file.

> To send a keyboard character across the active com port, use the **Up/Down** Arrow keys to highlight this field and press **<enter>**.

**MODEM CONFIG** URATION(3) The **MODEM CONFIGURATION** field allows you to access a screen where a subset of modem parameters can be modified. You may also save the settings to a file. If the modified settings are NOT saved, then the old settings will be in force when using the modem.

> To modify the modem parameters, use the **Up/Down** Arrow keys to highlight this field and press **<enter>**.

SERIALREQUEST TIME OUT(4) The **SERIAL REQUEST TIME OUT** field allows you to access a screen where you can set the amount of time that the program will wait for a response after sending a data request. Once the timer expires, an error message will appear.

> To modify the wait time, use the **Up/Down** Arrow keys to highlight this field and press **<enter>.**

#### **LBI-38540F**

# **SERIAL PORT ACCESS**

![](_page_51_Picture_53.jpeg)

Figure 3-10 - Serial Port Access Screen

![](_page_51_Picture_54.jpeg)

The Serial Port Access Screen, shown in Figure 3-10, allows keyboard characters to be transmitted across the active communication port. Since the Modem Configuration option is limited, this function allows further fine tuning of a modem.

To send keyboard characters across the active communication port, enter the characters in the ENTER ASCII STRING field and press **<enter>**. The characters sent will echo in the ECHO WINDOW.

Modem settings applied here are NOT saved to a file.

# **MODEM CONFIGURATION**

![](_page_52_Picture_116.jpeg)

Figure 3-11 - Modem Parameters Screen

![](_page_52_Picture_117.jpeg)

The Modem Parameters Screen, shown in Figure 3-11, allows you to modify a subset of modem parameters.

![](_page_52_Picture_118.jpeg)

![](_page_53_Picture_157.jpeg)

MODEMDELAY**TYPE** Cont'd(2) "Fixed Delay" will wait a fixed period of time between each "AT" command. To exit the field, press **<enter>**, **<esc>**, or **Up/Down** Arrow keys. Press [**F5]** to write changes to the Control Shelf.

MODEMINTER-COMMANDDELAY(3) The **MODEM INTERCOMMAND DELAY** field is used to indicate the amount of time towait between "AT" commands. If the MODEMDELAY TYPE is "Wait for OK" this field will specify the amount of ticks to wait for the modem to respond. If the MODEM DELAY TYPE is "Fixed Delay" this field will specify the amount of ticks to wait between each "AT"command.

> To change this field, press **<enter>** to gain field entry. Enter a value in the range of  $\overline{0}$  to 255 ticks. Each unit (tick) corresponds to 1/18th second. To exit the field press **<enter>**,**<esc>**, or **Up/Down** Arrow keys. Press **[F5]** to write changes to the Control Shelf.

DIALING**TYPE** (4) The **DIALING TYPE** field allows you to dial in either "Pulse" or "Touch Tone" mode.

> To change this field, press **<enter>** to gain field entry. Press the **Left/Right** Arrow keys to toggle between "Pulse" and "Touch Tone" mode. To exit the field press **<enter>**,**<esc>**, or **Up/Down** Arrow keys. Press **[F5]** to write changes to the Control Shelf.

MODEMSPEAKER**STATUS** (5) The **MODEM SPEAKER STATUS** field allows you to select the modem speaker status.

> To change this field, press **<enter>** to gain field entry. Enter either "0", "1", or "2". "0" sends modem command ATM0, turning the modem speaker off. "1" sends modem command ATM1, turning modem speaker on until carrier is enabled. "2" sends modem command ATM2, turning the modem speaker on continuously. To exit the field, press **<enter>**,**<esc>**, or **Up/Down** Arrow keys. Press **[F5]** to write changes to the Control Shelf.

COMMAPAUSETIME(6) The **COMMA PAUSE TIME** field is used to set modem register S8 to the specified value. S8 contains the number of seconds to pause when a comma is found in the dialed digits screen.

> To change this field, press **<enter>** to gain field entry. Enter a value in the range of 0 to 255. Each unit corresponds to 1 second. To exit the field, press **<enter>**, **<esc>,** or **Up/Down** Arrow keys. Press **[F5]** to write changes to the Control Shelf.

- TONE**TIMING** (7) The **TONE TIMING** field is used to specify the number of milliseconds each digit is toned out and the number of milliseconds betweeneach digit. To change this field, press **<enter>** to gain field entry. Enter a value in the range of 0 to 255. Each unit corresponds to 1 millisecond. To exit the field, press **<enter>**, **<esc>**, or **Up/Down** Arrow keys. Press **[F5]** to write changes to the Control Shelf.
- WAIT FOR DIAL TONE(8) The **WAIT FOR DIAL TONE** field is used to set modem register S6 to the specified value. The modem will wait the indicated amount of time after going off hook before dialing begins.

![](_page_55_Picture_163.jpeg)

- WAIT FORDIAL TONECont'd(8) To change this field, press <enter> to gain field entry. Enter a value in the range of 0 to 255. Each unit corresponds to 1 second. To exit the field, press **<enter>**, **<esc>**, or **Up/Down** Arrow keys. Press **[F5]** to write changes to the Control Shelf.
- WAIT FORCARRIER(9) The **WAIT FOR CARRIER** field is used to set modem register S6 to the specified value. The modem will wait the specified number of seconds after after dialing is complete before aborting the call.

To change this field, press **<enter>** to gain field entry.Enter a value in the range of 0 to 255. Each unit corresponds to 1 second. To exit the field, press **<enter>**, **<esc>**, or **Up/Down** Arrow keys. Press **[F5]** to write changes to the Control Shelf.

RECOG-NIZECARRIER(10) The **RECOGNIZE CARRIER** field is used to specify the amount of time to wait after the carrier is present before it is recognized.

> To change this field, press **<enter>** to gain field entry. Enter a value in the range of 0 to 255. Each unit corresponds to 100 milliseconds. To exit the field, press **<enter>**, **<esc>**, or **Up/Down** Arrow keys. Press **[F5]** to write changes to the Control Shelf.

CARRIERDROPOUT(11) The **CARRIER DROPOUT** field is used to specify the amount of time the modem will wait after losing the carrier before disconnecting. This field sets modem register S10 to the specified value.

To change this field, press **<enter>** to gain field entry. Enter a value in the range of 0 to 255. Each unit corresponds to 100 milliseconds. To exit the field, press **<enter>**, **<esc>**, or **Up/Down** Arrow keys. Press **[F5]** to write changes to the Control Shelf.

## **SERIAL REQUEST TIMEOUT**

### SERIAL PORT TIMEOUT (1)

Enter Timeout Value (3 to 99 sec) 3 (2) Esc=Exit

Figure 3-12 - Serial Port Timeout Screen

![](_page_56_Picture_109.jpeg)

The Serial Port Timeout Screen, shown in Figure 3-12,allows you to set the time out time for the serial port.

![](_page_56_Picture_110.jpeg)

To change this field, press **<enter>** to gain field entry. Enter a value in the range of 3 to 99 seconds. When the timer expires, an error message will appear. To exit the field, press **<enter>**, **<esc>**, or the **Up/Down** Arrow keys.

### **PHONE DIRECTORY LIST**

![](_page_57_Picture_133.jpeg)

Esc=Exit

Figure 3-13 - Phone Directory List Screen

(1) Name - entry identifier (2) Number - phone number (3) Baud **- baud rate to be used** (4) Port - communication port to use (5) Dial Highlight - dials selected number (6) Dial Manual - allows manual number dial (7) Hang Up - disconnects call (8) Add Directory Entry - inserts new phone entry in list (9) Revise Highlight Entry - modifies selected number (10) Delete Highlight Entry - deletes selected phone entry

The Phone Directory List Screen, shown in Figure 3-13, provides a phone directory displaying a list of phone numbers unique to the specific needs of the control shelf user.

NAME (1) The **Name** field is used as the entry identifier. This field can consist of up to 22 alphabetic characters. Entries are shown according to the order they are added. Newest entries will appear at the bottom of the list. Oldest entries are at the top. Modifying and saving an entry will cause it to be placed at the end of the list as though it were a new entry.

You can add, modify, or delete an entry through the Phone Directory List Screen. To add an entry, press **Insert**. To Delete an entry, use the **Up/Down** Arrow keys to highlight the entry and press **Delete**. To modify an existing entry, use the **Up/Down** Arrow keys to highlight the entry and press [**F3]**.

You can easily place a call using the Phone Directory List. Use the **Up/Down** Arrow keys to highlight the entry and press **[F5]** to automatically dial the number, or press **[F6]** to manually dial the number. Once a call is complete, press [**F7]** to disconnect the call.

NUMBER (2) The **Number** field is used to indicate the phone number associated with the entry identifier shown in the Name field. This field can consistof up to 20 digits. Numerals, hyphens, parenthesis, and commas are acceptable characters. The use of commas slow modem dialing speed. Entries are shown according to the order they are added. Newest entries will appear at the bottom of the list. Oldest entries are at the top. Modifying and saving a number in an entry will cause it to be placed at the end of the list as though it were a new entry.

> You can add, modify, or delete a number through the Phone Directory List. To add a number, press **Insert**. To Delete a number, use the **Up/Down** Arrow keys to highlight the entry and press **Delete**. To modify an existing number, use the **Up/Down** Arrow keys to highlight the entry and press [**F3]**.

#### **LBI-38540F**

BAUD (3) The **Baud Rate** field is used to indicate the selected baud rate for this call. Supported baud rates are 300, 1200, 2400, 4800, 9600 and 19200. Entries are shown according to the order they are added. Newest entries will appear at the bottom of the list. Oldest entries are atthe top. Modifying and saving the baud rate in an entry will cause it to be placed at the end of the list as though it were a new entry.

> You can add, modify, or delete an entry through the Phone Directory List. To add an entry, press **Insert**. To Delete an entry, use the **Up/Down** Arrow keys to highlight the entry and press **Delete**. To modify an existing entry, use the **Up/Down** Arrow keys to highlight the entry and press **[F3]**.

PORT (4) The **Communication Port** field is used to indicate the selected communication port for this call. Supported communication ports are 1, 2, 3, or 4. Entries are shown according to the order they are added.

> Newest entries will appear at the bottom of the list. Oldest entries are at the top. Modifying and saving a communication port setting in an entry will cause it to be placed at the end of the list as though it were a new entry.

> You can add, modify, or delete an entry through the Phone Directory List. To add an entry, press **Insert**. To Delete an entry, use the **Up/Down** Arrow keys to highlight the entry and press **Delete**. To modify an existing entry, use the **Up/Down** Arrow keys to highlight the entry and press **[F3]**.

### **PHONE DIRECTORY SETTINGS**

![](_page_60_Picture_110.jpeg)

Figure 3-14 - Phone Directory Screen

![](_page_60_Picture_111.jpeg)

The Phone Directory Screen, shown in Figure 3-14, allows you to define the settings displayed in the Phone Directory List.

NAME (2) The **Name** field is used to indicate the name to be displayed as the entry identifier in the Phone Directory List.

> To define the Name field, type in the desired characters. To be valid, this field can consist of up to 22 alphabetic characters. To exit the field press the **Up/Down** arrow keys, or **<esc>** .Pressing **[F2]** will save the selection(s) made in this screen.

NUMBER (3) The **Number** field is used to indicate the number to be displayed as the phone number in the Phone Directory List.

![](_page_61_Picture_136.jpeg)

NUMBERCont'd(3) To define the Number field, type in the desired phone number to be used in association with the above defined name. The Number field canconsist of up to 20 characters. To be valid, characters can be numeric, hyphens, parenthesis, or commas. However, commas will slow modem dialing speed. To exit the field press the **Up/Down** arrow keys, or **<esc>**. Pressing **[F2]** will save the selection(s) made in this screen.

#### BAUDRATE(4) The **Baud Rate** field is used to select the baud rate for the entry defined above.

To define the Baud Rate field, press **<enter>** to bring up the Baud Rate Selection Menu. Use the **Up/Down** Arrow keys to highlight the desired baud rate. Press **<enter>** to select the setting and return to the Phone Directory List Screen. To exit the Baud Rate field press the **Up/Down** arrow keys. Pressing **[F2]** will save the selection(s) made in this screen.

COMPORT(5) The **Communication Port** field is used to select the communication port for the entry defined above.

> To define the Com Port field, use the **Left/Right** Arrow keys to scroll through the list. Press **<enter>** to select the setting. To exit the Com Port field press the **Up/Down** arrow keys. Pressing **[F2]** will save the selection(s) made in this screen.

## **STATION DIAGNOSTICS**

#### **DIAGNOSTICS**  $(1)$ MASTR III STATION STATUS(2) TONE DIAGNOSTIC  $(3)$ PARALLEL I/O  $\mathbf{4}$ **TCHES/INPUTS** S NCTIONS/MISC **INFORMATION** RASIC

Figure 3-15 - Diagnostics Screen

![](_page_62_Picture_119.jpeg)

The Diagnostics Screen, shown in Figure 3-15, provides access into screens where station diagnostics can be performed.

![](_page_62_Picture_120.jpeg)

To access the screen, use the **Up/Down** Arrow keys to highlight the MASTR III STATION STATUS field and press **<enter>**.

#### **LBI-38540F**

![](_page_63_Picture_131.jpeg)

MASTR III **STATION STATUS** Cont'd

• Pertains to MASTR III Stations ONLY. If this station is a MASTR IIe the following screen appears:

Warning

Station is programmed as a Mastr IIe

![](_page_63_Picture_132.jpeg)

To access the screen, use the **Up/Down** Arrow keys to highlight the SWITCHES/INPUTS field and press **<enter>**.

FUNC-TIONS/**MISC** (6)5 The **Functions/Miscellaneous** field provides access to a screen which displays the status of several functions and other miscellaneous information such as whether or not scan is active, repeats are enabled, and transmits are enabled.

> To access the screen, use the **Up/Down** Arrow keys to highlight the FUNCTIONS/MISC field and press **<enter>**.

**BASIC** INFORMA-**TION** (7) The **Basic Information** field displays the status of the currently active channel, how audio is routed through the System Module, the status of Channel Guard, status of the transmitter control lines, and what is keying the station.

> To access the screen, use the **Up/Down** Arrow keys to highlight the BASIC INFORMATION field and press **<enter>**.

#### **LBI-38540F**

## **MASTR III STATION STATUS**

![](_page_65_Picture_119.jpeg)

Figure 3-16 - MASTR III Status Screen

![](_page_65_Picture_120.jpeg)

The MASTR III Status Screen, shown in Figure 3-16, allows you to view data pertaining only to MASTR III stations. If access into this screen is attempted from a station other than MASTR III a warning will appear preventing screen entry. All fields in this screen are "DISPLAY ONLY" and cannot be modified.

CHANNEL (2) The **Channel** field displays the MASTR III station's currently active channel.

![](_page_66_Picture_139.jpeg)

![](_page_67_Picture_111.jpeg)

RF**MODULE** Cont'd(7) When the front end's fault indicator is lit, the field will display "FAULT". When the front end's fault indicator is not lit, the field will display "GOOD".

#### **NOTE**

When any of the above four modules (transmit synthesizer, receive synthesizer, IF module, or RF module) are not present in the station, the associated field will show "FAULT" if Interface Board is Rev. A or later. The display will show "GOOD" if the Interface Board is not Rev. A or later.

- CIRCU-LATOR ENABLE
- (8) The **Circulator Enable** field displays whether or not the station has been programmed to detect circulator faults.

When the station has been programmed to detect circulator faults, the field will display "ENABLED". When the station has not beenprogrammed to detect circulator faults the field will display "DISABLED".

To detect a circulator fault, an output of the circulator is connected to the Interface Board.This voltage determines the voltage on the input to the System Board power sensor. This voltage is then converted to a number between 0 (for 0 volts) and 255 (for 5 volts). This number is then compared with the number

displayed in the LEVEL field. When the number reaches or exceeds the LEVEL field valuethe station detects a circulator fault. The transmitter will then be disabled and the PA AlarmLED on the front of the station will flash. Thecirculator fault state will remain until the voltage is lowered and a reset is done on the station.

CIRCU-LATOR**STATUS** (9) The **Circulator Status** field displays whether or not the station detects a circulator fault.When the Circulator Enable field displays "ENABLED" this field will display "FAULT" when a circulator fault occurs. This field willdisplay "GOOD" when no circulator fault is detected. When the Circulator Enable field displays "DISABLED", the Circulator Status field will never display "FAULT". CIRCU-LATORLEVEL(10) The **Circulator Level** field displays the level that will cause a circulator fault.TX FREQ (11) The **TX Freq** field displays the transmit frequency for the current channel. Frequencies are displayed in Mhz. RX FREQ (12) The **RX Freq** field displays the receive frequency for the current channel. Frequencies are displayed in Mhz. PAPOWER(13) The **PA Power** field displays the setting of the power amplifier potentiometer on the Interface Board.REFFREQ **SOURCE** (14) The **Reference Frequency Source** field displays whether an internal or external reference frequency is being used. When an internal reference frequency is being

used the Source field will display "INTER-NAL". When an external reference frequency is used the Source field will display "EXTER-NAL".

REFFREQ FREQ (15) The **Reference Frequency Freq** field displays the actual frequency in Mhz of the reference frequency.

### **TONE DIAGNOSTICS**

![](_page_69_Figure_4.jpeg)

Figure 3-17 - Tone Status Screen

![](_page_69_Picture_112.jpeg)

The Tone Status Screen, shown in Figure 3-17, displays information on how the station is programmed and what tones are detected by the station. All fields are "DISPLAY ONLY" and cannot be modified.

![](_page_69_Picture_113.jpeg)

This field will display "2 WIRE" unless the station has been programmed to work with a four-wire remote. When programmed to work with a four-wire remote the field will display "4 WIRE".

TONE**REMOTE** (3) The **Tone Remote** field displays whether or not the station is programmed to work with a tone remote.

> When the station is programmed to work with a tone remote, this field will display "EN-ABLE". Otherwise the field will display "DIS-ABLE".

DTMFDECODE(4) The **DTMF Decode** field displays whether or not the station is programmed to decode DTMF.

> When the station is programmed to decode DTMF, this field will display "ENABLE". Otherwise the field will display "DISABLE".

TYPE 90 (5) The **Type 90** field displays whether or not the station is programmed to detect type 90 tones.

> When the station is programmed to detect type 90 tones, this field will display "ENABLE". Otherwise the field will display "DISABLE".

SECURITLEVELTONE(6) The **Securit Level Tone** field displays how function tones near the same level as the Securit tone will be treated. On tone remote systems, the level of the function tone that comes afterthe Secur-it tone is usually 10 dB below the level of the Secur-it tone.

> When the station is programmed to not enforce the 10 dB level difference this field will display "ACCEPT". Function tones that are higher than 10 dB below the Secur-it are processed. When the station is programmed to enforce the 10 dB level difference, this field will display

![](_page_71_Picture_1.jpeg)

"IGNORE". Function tones higher than 10 dB under the Secur-it are ignored.

TONE (7) The **Tone** field, or right side of the Tone Status Screen, displays any tones that are detected by the station.

### – Tone Remote:

The Tone Remote field must be enabled forthe station to detect tone remote tones.

When the station detects a tone remote tone, the message "TONE REMOTE" will appear in the screen. The frequency of the tone and a level indicator will also appear. If the tone is 2175 Hz, the tone will show a Secur-it, Function, or Hold level. If the incoming tone does not have a frequency of 2175 Hz, the level indicated will be either Secur-it or Function. When the station detects that thetones have gone away the message "TONE REMOTE NO TONE" will appear. No message for a function tone will appear unless that function tone has been programmed to do something.

– DTMF:

The DTMF Decode field must be enabledfor the station to detect DTMF tones.

When a DTMF tone is detected by the station, "DTMF" will appear with the value of the DTMF digit received. When the tone goes away, a "NO TONE" message will appear.
– TYPE 90:

The Type 90 field must be enabled for the station to detect Type 90 tones.

When detected, the words "TYPE 90" appear with the frequency displayed also. When the tone goes away a "NO TONE" message will appear.

Messages can be cleared at any time by pressing **[F2]**. The display of messages can be stopped at any time by pressing **[F3]**. When messages are stopped, "PAUSE ON" will be displayed. During the pause, all messages that would have been displayed are discarded.

#### **LBI-38540F**

## **PARALLEL I/O**

(MASTR IIE)

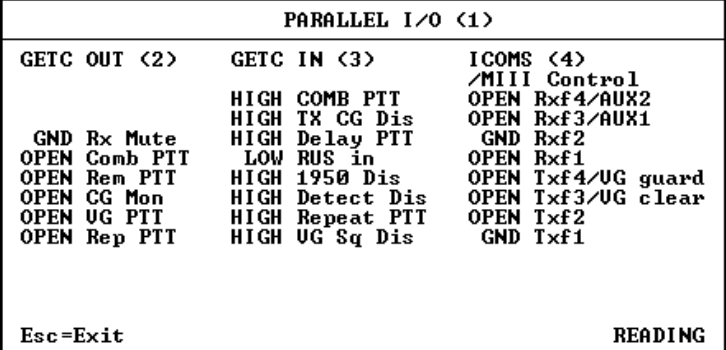

#### CMASTR III>

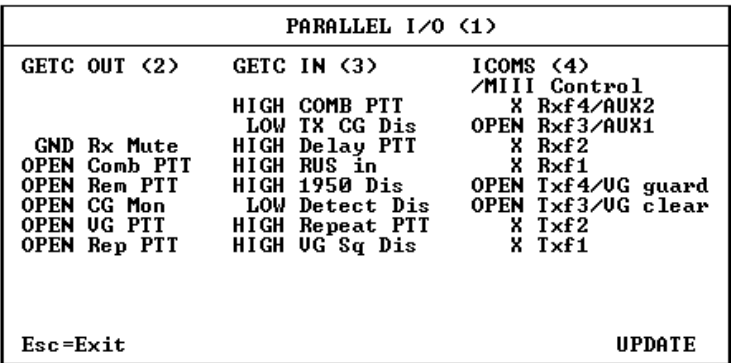

Figure 3-18 - Parallel I/O Screen

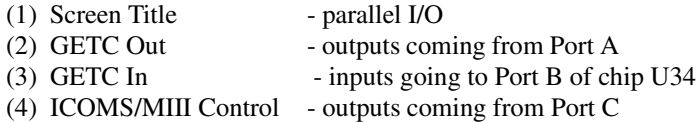

The Parallel I/O Screens, shown in Figure 3-18, displays inputs and outputs of the System Module. The screen is repetitively updated with the voltage

level of these inputs and outputs. All fields in the screen are "DISPLAY ONLY" and cannot be modified.

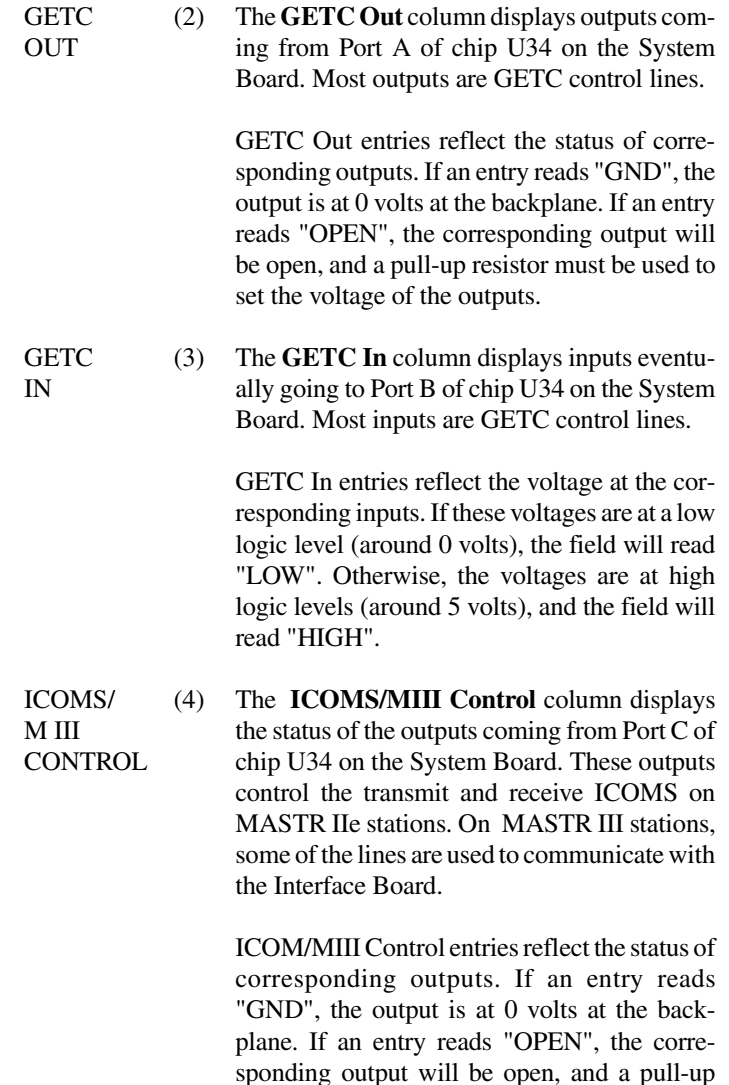

resistor must be used to set the voltage of the outputs. However, if the station being read is a MASTR III station, those lines that are used to communicate with the Interface Board willalways have an "X" beside them. The "X" is

placed there because those lines change much faster than the screen can be updated.

#### **SWITCHES/INPUTS**

| <b>SWITCHES/INPUTS (1)</b> |                                                     |                                                                                  |                                               |
|----------------------------|-----------------------------------------------------|----------------------------------------------------------------------------------|-----------------------------------------------|
|                            |                                                     |                                                                                  |                                               |
| OFF                        | OFF (HIGH) Tx Dis<br>OFF (HIGH) CG Mon<br>(GND) CAS | OFF (HIGH) Rem PTT<br>OFF (HIGH) Batt Stdby<br>−11 DC mA<br>OFF (HIGH) Local PTT | 〈2〉<br>〈3〉<br>(4)<br>(5)<br>(6)<br>〈7〉<br>(R) |
| Esc=Exit                   |                                                     | READING                                                                          |                                               |

Figure 3-19 - Switches/Inputs Screen

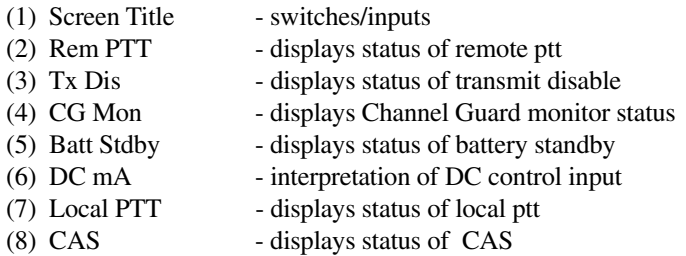

The Switches/Inputs Screen, shown in Figure 3-19, displays a list of System Module inputs. All fields in this screen are "DISPLAY ONLY" and cannot be modified.

REM PTT (2) The **Rem PTT** field displays the status of the System Module REMOTE PTT IN input. This input is grounded when the System Module REM PTT switch is in the up position.

This field will display "ON (GND)" when the REM PTT switch is up. When the REM PTT switch is down, the field will indicate the status of the REMOTE PTT IN line. If this line isground, the field will display "ON (GND)". If this line is at a high logic level, this field will display "OFF (HIGH)".

TX DIS (3) The **Tx Dis** field displays the status of the transmit disable switch on the front of theSystem Module.

> This field will display "ON (GND)" when the switch is up. The input to chip U25 is set to GND when this switch is up. The field will display "OFF (HIGH)" when the switch is down. The input is at a high logic level when this switch is down.

CG MON (4) The **CG Mon** field displays the status of the System Module CG Monitor input.

> This field will display "ON (GND)" when the CG Monitor switch is up. When the switch is down, the field will indicate the status of the CG MON line. If this line is at ground, the field will display "ON (GND)". If this line is at a high logic level, this field will display "OFF (HIGH)".

**BATT STDBY** (5) The **Battery Standby** field displays how the station is being powered.

> This field will display "ON (GND)" when the station is powered by the battery backup and the Batt Stdby input is driven to GND. Otherwise the BATT STDBY field will display "OFF  $(HIGH)$ ".

DC MA (6) The **DC mA** field displays an interpretation of the DC control inputs.

This field will display a value representing the control current in milliamps present at Line In.

LOCALPTT(7) The **Local Push-To-Talk** field displays whether the voltage at the Local PTT input is near GND or at a high logic level.

> This field will display "ON (GND)" when a local microphone keys the station and the voltage at the Local PTT input is close to GND. The field will display "OFF (HIGH)" when the input is at a high logic level.

CAS (8) The **CAS** field is used to indicate when a carrier is detected at the station.

> This field will display "ON (HIGH)" whenever a carrier is detected at the station and the voltage at the CAS input is driven to a high logic level. Otherwise the field will display "OFF (GND)".

### **FUNCTIONS/MISCELLANEOUS**

| FUNCTIONS∠MISC (1)                                                                                         |                                                                                                    |  |  |
|----------------------------------------------------------------------------------------------------|----------------------------------------------------------------------------------------------------|--|--|
| <b>FUNCTIONS (2)</b><br>OFF Local PTT<br>OFF Remote PTT<br>OFF RUS PTT<br>OFF External PTT<br>OFF RUS Mute | MISC (3)<br>OFF UG CLEAR<br>OFF UG GUARD<br>OFF Vote Tone<br><b>NO Scan Active</b><br>YES Rep Ena<br>OFF CG Mon Latch<br>YES Tx Enable |  |  |
| Esc=Exit                                                                                                   | <b>IIPDATE</b>                                                                                                    |  |  |

Figure 3-20 - Functions/Misc Screen

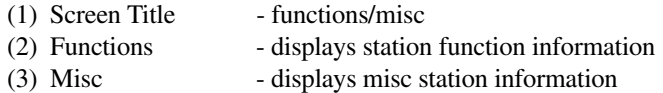

The Functions/Misc Screen, shown in Figure 3-20, displays station function information and some miscellaneous information pertinent to station operation. All fields in this screen are "DISPLAY ONLY" and cannot be modified.

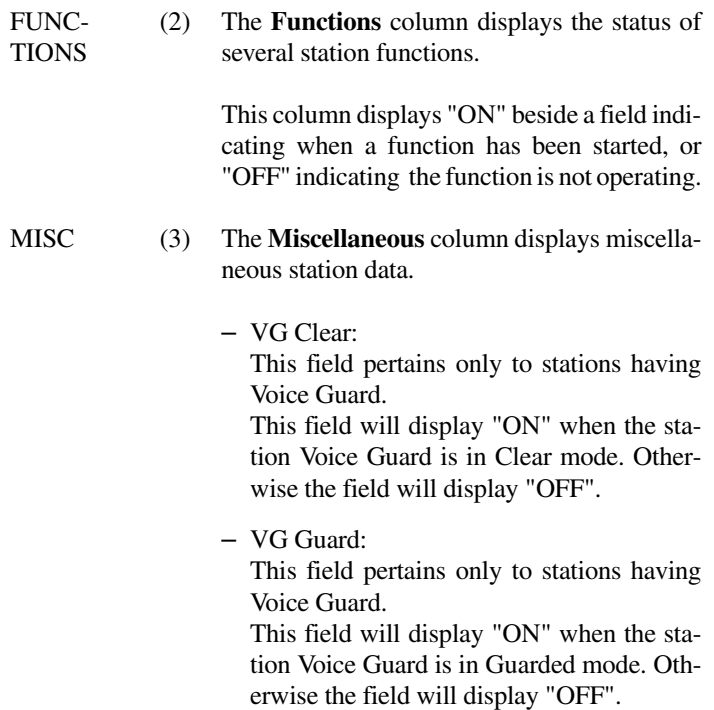

– Vote Tone:

This field displays "ON" when the microprocessor on the System Board instructs the DSP board to output a voting tone. This does not necessarily mean that the voting tone is output from the station. The field displays "OFF" when no voting tone is output from the DSP board.

– Scan Active:

This field displays "YES" when the microprocessor on the System Board scans receiver channels. This field displays "NO" when receiver channels are not scanned.

– Rep Ena:

This field displays "YES" when repeats are enabled. Otherwise the field will display "NO".

– CG Mon Latch:

This field displays "ON" when a remote, having a Channel Guard On-Off button, starts the Channel Guard monitor latch toprevent Channel Guard decoding. This field displays "OFF" when the Channel Guard monitor latch is disabled.

– Tx Enable:

This field will display "YES" when transmits are enabled. Otherwise the field willdisplay "NO".

### **BASIC INFORMATION**

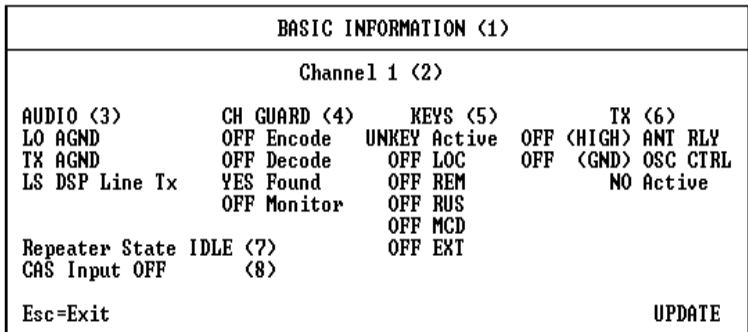

Figure 3-21 - Basic Information Screen

(1) Screen Title - basic information

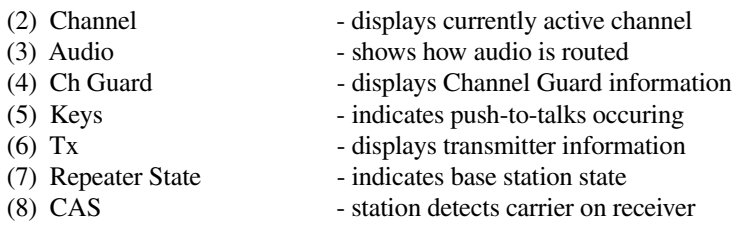

The Basic Information Screen, shown in Figure 3-21, provides information pertaining to station performance. All fields in this screen are "DIS-PLAY ONLY" and cannot be modified.

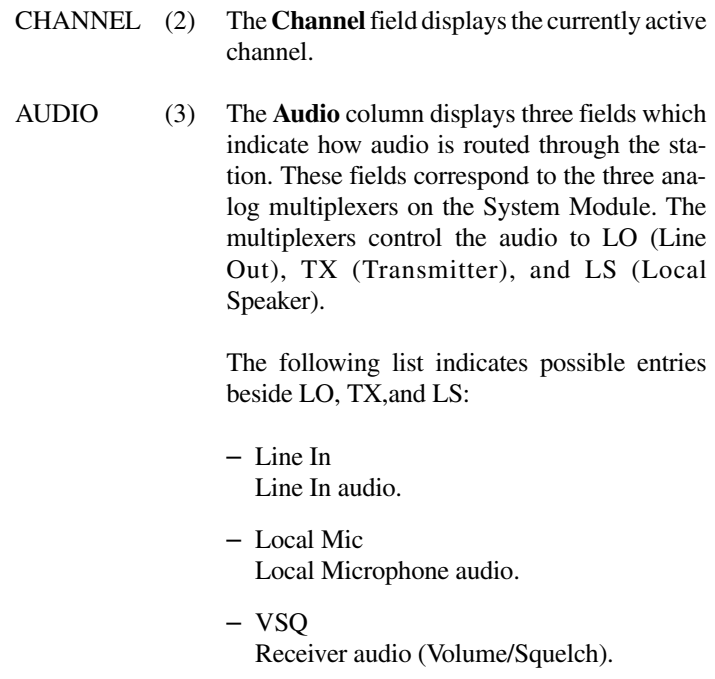

- AUX Rcvr Auxilliary (2nd) Receiver audio.
- Simul Monitor Simultaneous Monitor. This is the sum of the Main Receiver audio (VSQ) and Auxillary Receiver audio.

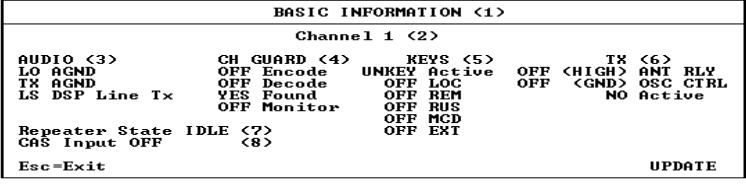

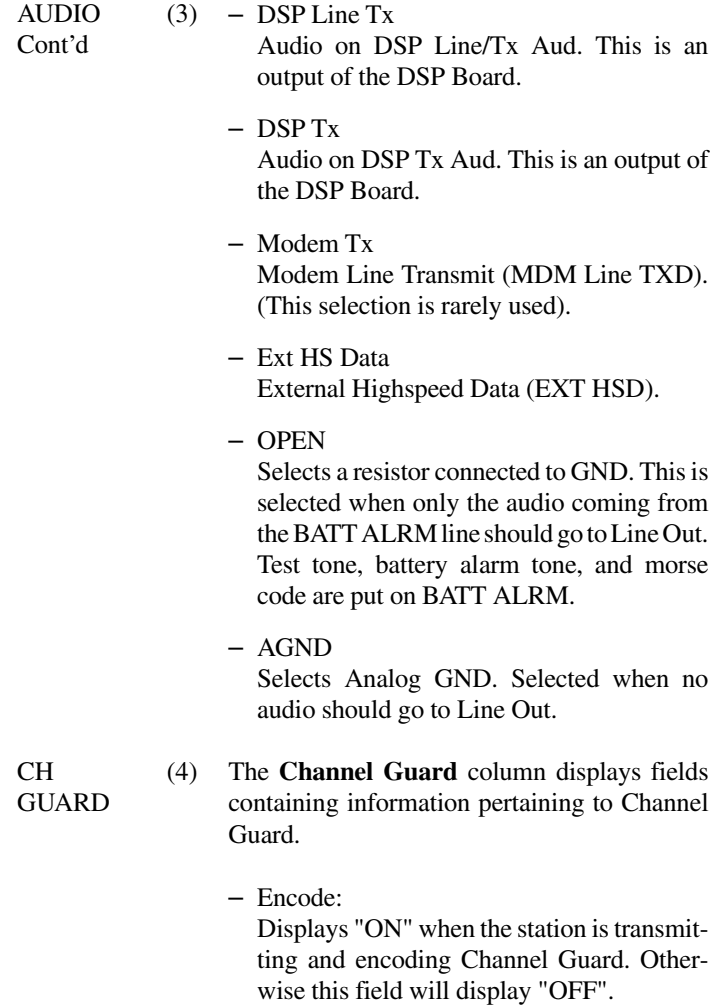

- Decode: Displays "ON" when the station is decoding Channel Guard. Otherwise this field willdisplay "OFF".
- Found:

Displays "YES" when the station is not decoding Channel Guard or when the station is decoding Channel Guard and the programmed Channel Guard has been detected. Otherwise this field will display "NO".

- Monitor: Displays "ON" when the station is performing Channel Guard Monitor. Otherwise this field will display "OFF".
- KEYS (5) The **Keys** column displays any push-to-talks (PTTs) occuring.
	- The Active field will display the highest priority PTT.
	- The LOC field will display "ON" when Local PTT occurs.
	- The REM field will display "ON" when Remote PTT occurs.
	- The RUS field will display "ON" when RUS PTT occurs.
	- The MDC field will display "ON" when Morse Code is being transmitted.
	- The EXT field will display "ON" when External PTT occurs.

- 
- TX (6) The **TX** column displays transmitter information.

This field displays "NO" when the transmitter is off. The ANT RLY field will display "OFF

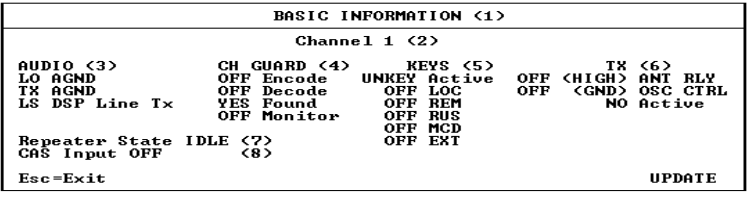

TXCont'd (6) (HIGH)" indicating the ANT RLY line is set to a high logic voltage level. The OSC CTRL field will display "OFF (GND)" indicating the entry will be at GND.

> This field displays "YES" when the microprocessor tries to turn the transmitter on. The ANTRLY will display "ON (GND)" indicating the line is set at GND. The OSC CTRL field willdisplay "ON (HIGH)" indicating a high logic voltage level.

> On MASTR III stations, the OSC CTRL will not turn on if the Tx Synthesizer does not lock onto the programmed frequency.

REPEAT-ER STATE(7) The **Repeater State** field indicates the state of the base station.

Four displays may appear in this field:

– IDLE

There are no push-to-talks and the transmitter is off.

- PTTA push-to-talk is occurring.
- DODTA drop out delay is being performed.
- STESquelch tail elimination is being transmitted.

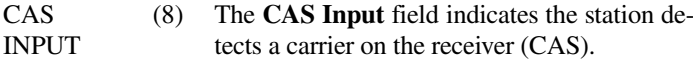

This field displays "ON" when the station thinks it detects a carrier and acts on it. Otherwise the field displays "OFF".

Sometimes the station will detect CAS and ignore it. For example, on simplex stations any CAS detected could be the result of a previous transmission. Therefore, the station will ignore any detected CAS for a predetermined time to allow CAS from a previous transmission to decay. During this delay the hardware CAS line is active but the CAS input entry on the screen indicates "OFF".

*This page intentionally blank*

#### **LBI-38540F**

# **APPENDIX A**

## **ACCEPTABLE VALUES**

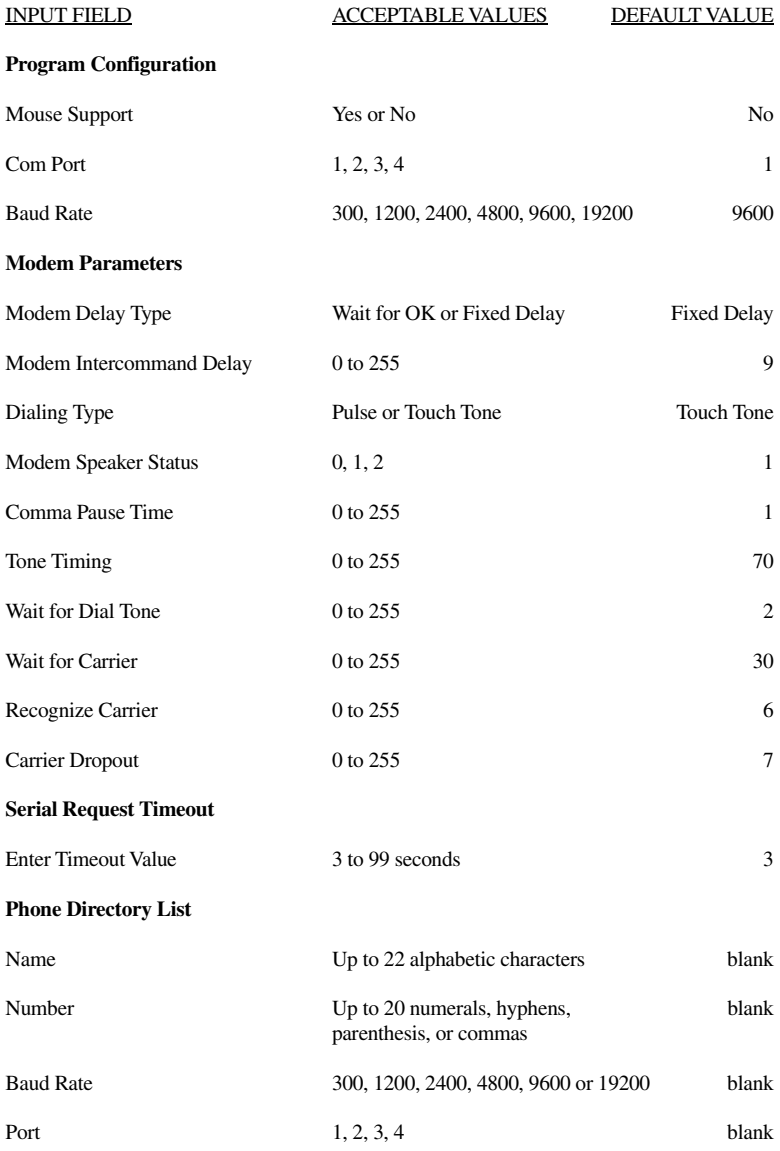

#### **LBI-38540F**

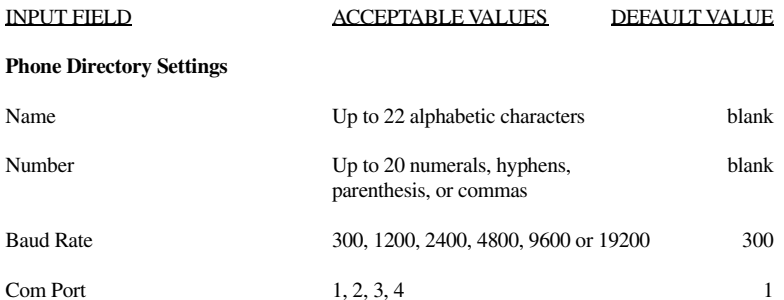

**Com-Net Ericsson Critical Radio Systems, Inc.** P.O. Box 2000 Lynchburg,Virginia 24501 1-800-528-7711 (Outside USA, 804-592-7711) Printed in U.S.A.